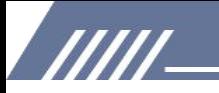

# **INSTRUKTION** MECHEN H1

Kontaktiere uns mechenservice@hotmail.com

## **Katalog**

/////

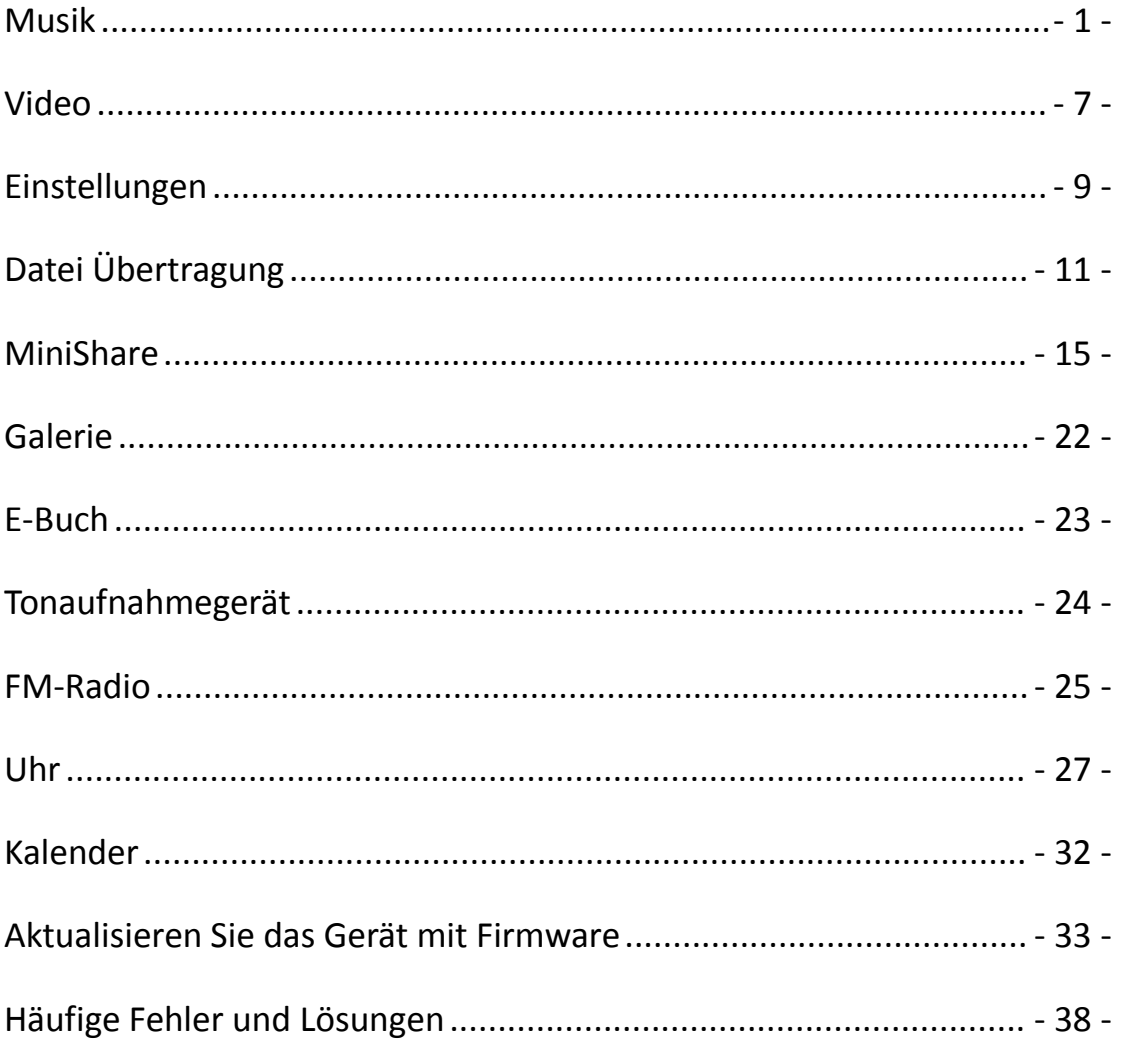

**TITL** 

### Youtube

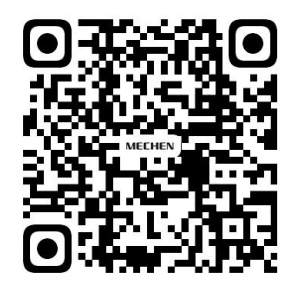

Scan me

Subscribe to get more tutorials

### <span id="page-2-0"></span>**Musik**

### **Wie erstelle ich eine Wiedergabeliste auf ?**

/////

Drücken Sie lange auf den Musiktitel und wählen Sie Zur Wiedergabeliste hinzufügen. Wählen Sie Neu und benennen Sie den Namen der Wiedergabeliste um.

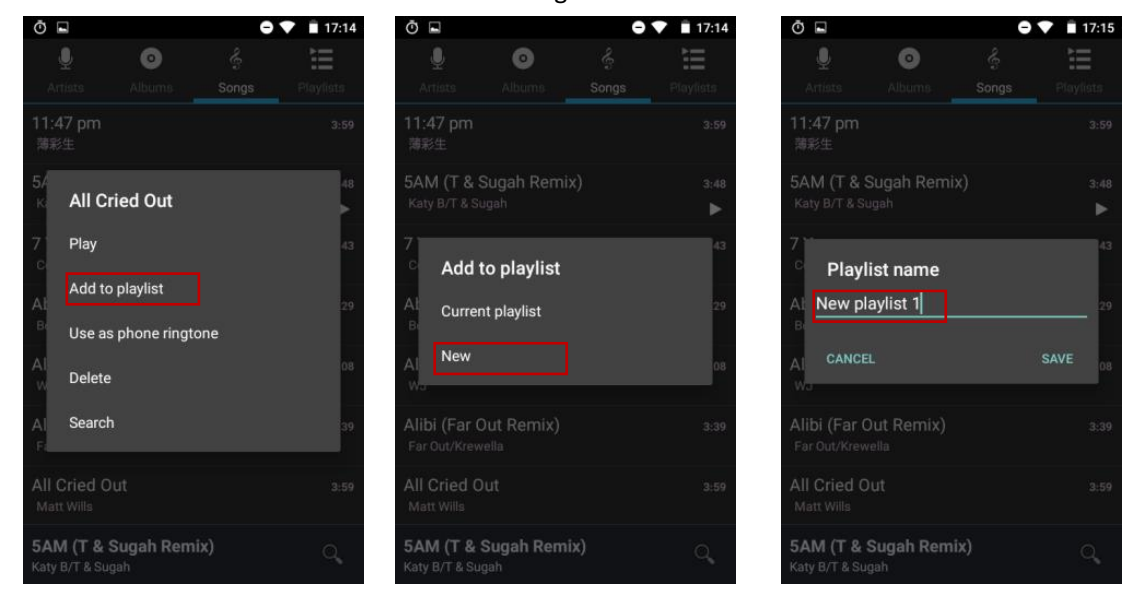

### **Kurzanleitung von HiByMusic**

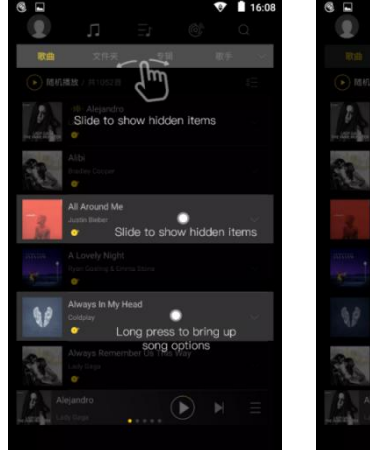

**TITL** 

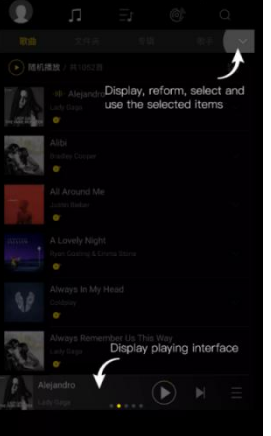

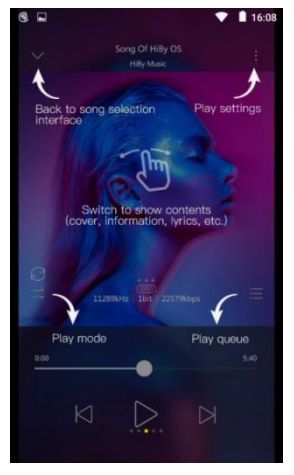

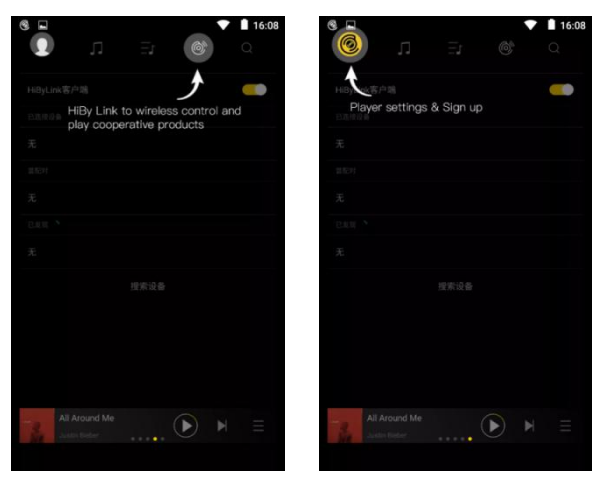

### **Wie importiere ich Musik über WLAN auf HiByMusic?**

/////

- 1) Tippen Sie auf das Symbol und wählen Sie Musik über WLAN importieren. Geben Sie die folgende URL in den Browser Ihres Computers ein: http://192.168.0.4:4399
- 2) Stellen Sie sicher, dass dieses Gerät und das sendende Gerät mit demselben WLAN verbunden sind.
- 3) Lassen Sie diese Seite geöffnet, bis der Musikimport abgeschlossen ist.

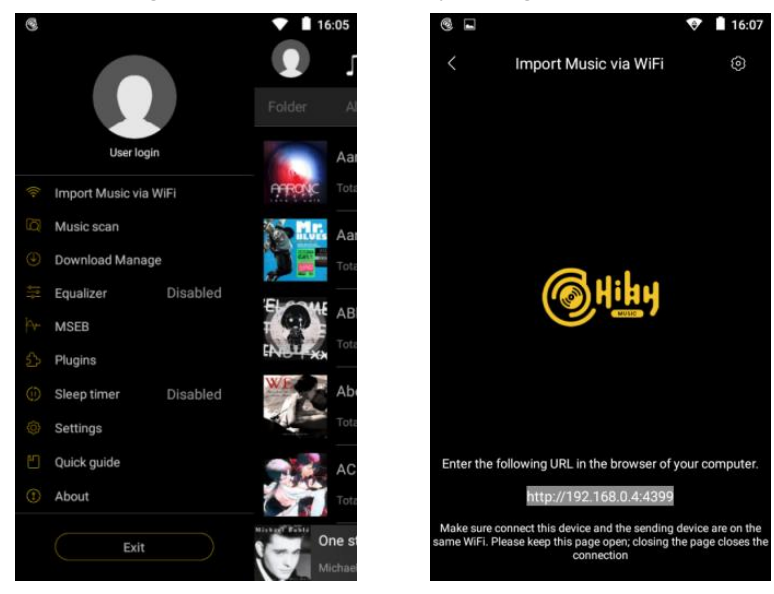

### **Wie erhalte ich Plugins in HiByMusic?**

Es gibt zwei online bereitgestellte Plugins: Sound Field und Balance. Klicken Sie auf Plugin -> DSP-Manager -> Klicken Sie auf das Symbol oben rechts, um Plugins hinzuzufügen.

### **Wie kann ich Songtexte auf HiByMusic anzeigen?**

777

Wischen Sie beim Anhören von Musik in HiByMusic in der Mitte des Wiedergabefensters nach links, um zwischen Albumcover, Textseite und Detailseite zu wechseln.

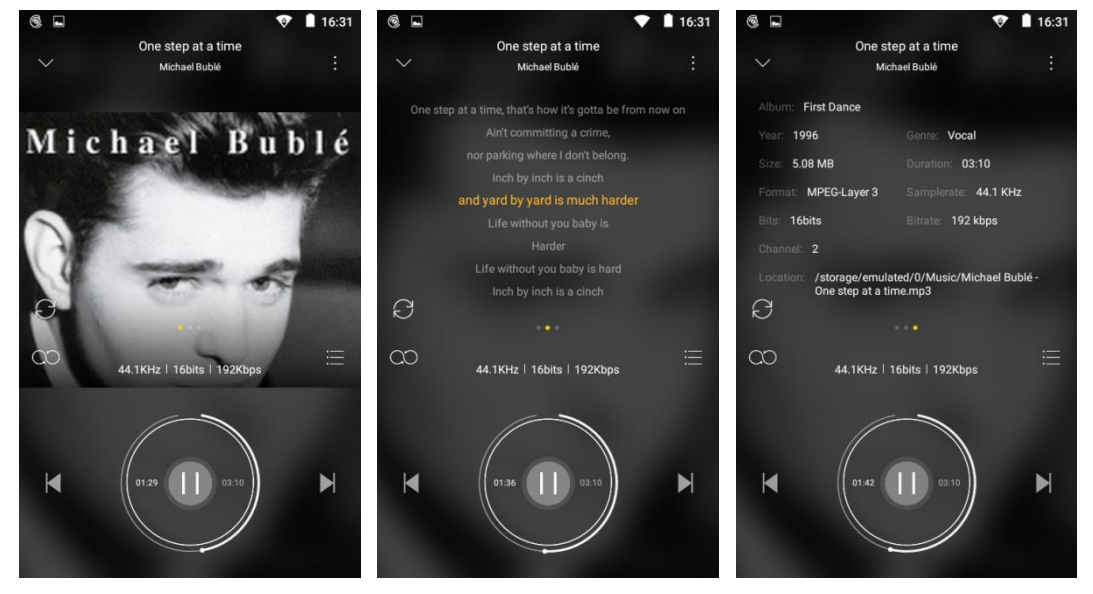

Der Text stammt aus Ihrer lokalen lrc-Datei. Wenn lrc fehlt, können Sie auch auf das Symbol in der oberen rechten Ecke klicken und "Liedtexte und Coverbilder online beziehen" auswählen, um es

zu erhalten.

/////

### **M3U-Wiedergabeliste importieren**

Schieben Sie zu Playlist und wählen Sie Playlist importieren, wählen Sie die M3U-Datei, die Sie verwenden möchten.

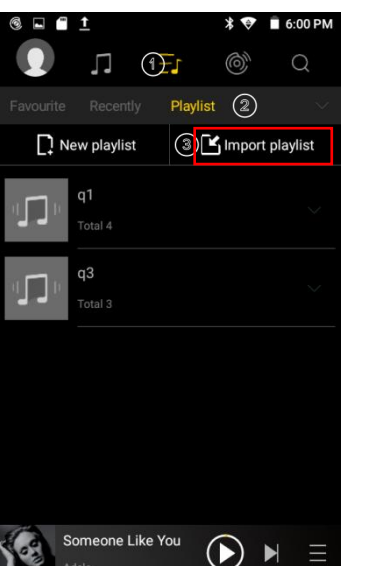

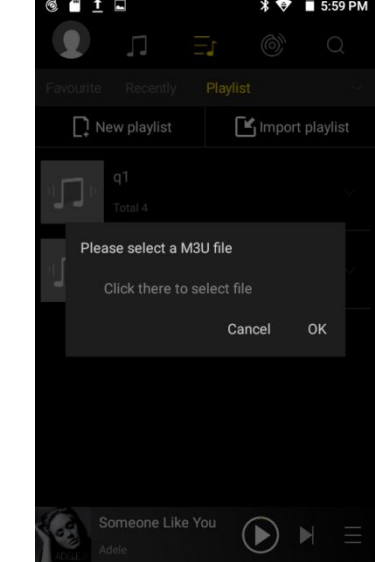

### **Lückenlose Wiedergabe**

Tippen Sie auf den Avatar und wählen Sie Einstellungen.

Die dritte Option ist Spurübergänge, stellen Sie hier die lückenlose Wiedergabe ein. Einblenden, Ausblenden, Stille einfügen sind ebenfalls verfügbar.

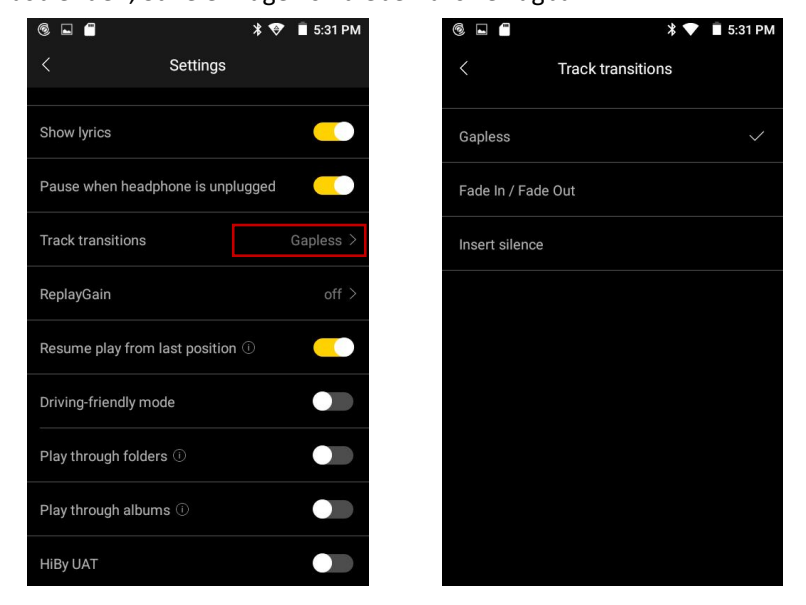

### **Noch einmal spielen**

Die Replay-Verstärkung ist standardmäßig ausgeschaltet, schalten Sie sie manuell ein und wählen Sie nach Titel oder Album aus, sodass Sie sich digitale Musikbibliotheken anhören können, ohne sich Gedanken über erhebliche Lautstärkeschwankungen zwischen den Titeln machen zu

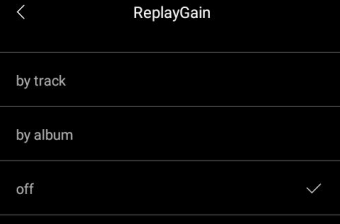

### **Songs fortsetzen**

/////

Ja, es ist standardmäßig so, dass die Wiedergabe von der letzten Position fortgesetzt wird. Sie können dies in den Einstellungen deaktivieren, wenn Sie dies nicht möchten.

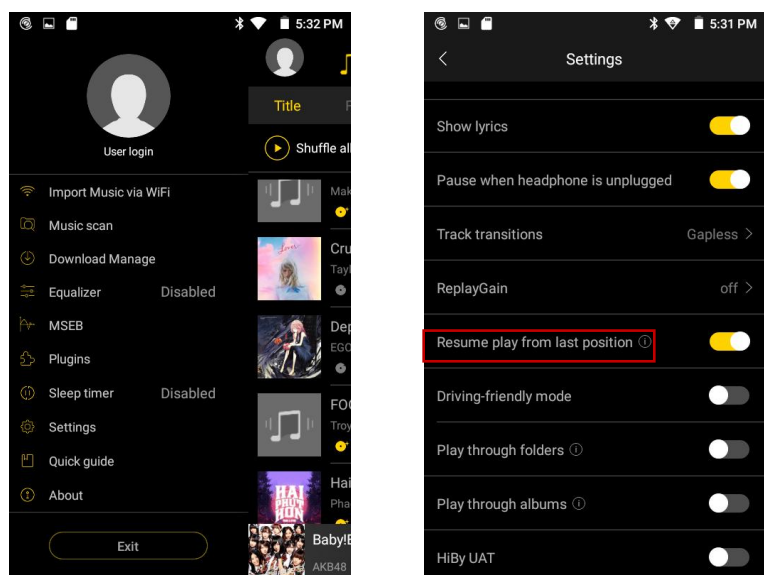

#### **Musikdateien sortieren**

Die Musikdateien werden standardmäßig alphabetisch angezeigt, wenn Sie sie anders sortieren möchten, stellen Sie dies bitte unter Einstellungen---Listensortierung (4. von unten) ein.

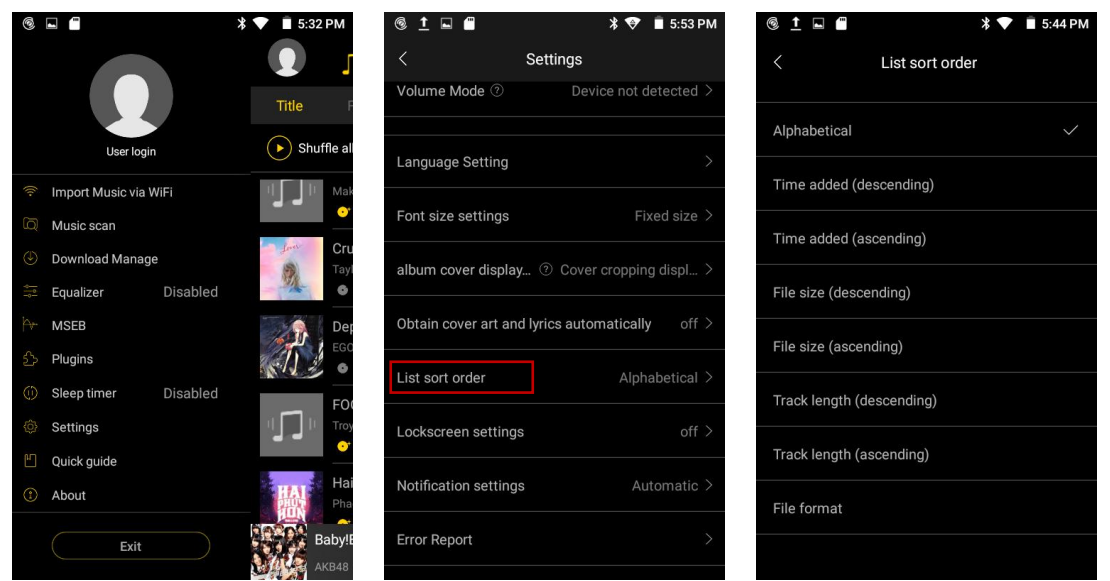

#### **Ordner/Alben abspielen**

777

Wenn Sie die Wiedergabe durch Ordner aktivieren, springt HiBy am Ende des letzten Titels in einem Ordner zum ersten Titel des nächsten Ordners (NUR im Sequential- oder Repeat-All-Wiedergabemodus).

Wenn Sie Alben abspielen aktivieren, springt HiBy am Ende des letzten Titels eines Albums zum ersten Titel des nächsten Albums (funktioniert NUR im sequenziellen Modus).

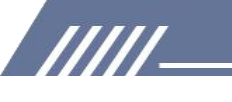

### **HiBy-Link**

Mit HiBy Link können Sie Hi-Res-Musik, die auf dem Musikplayer gespeichert ist, per Fernbedienung auf Ihrem Smartphone wiedergeben und umgekehrt.

Bitte befolgen Sie die Schritte, um diese erstaunliche Funktion zu verwenden.

1. MECHEN H1--HiByLink Controller, smart phone---HiByLink Server

1) Melden Sie sich sowohl auf dem MECHEN H1 als auch auf Ihrem Smartphone bei Ihrem HiByMuisc-Konto an.

2) Wählen Sie MECHEN H1 als HiByLink Controller und wählen Sie HiByLink Server auf Ihrem Smartphone.

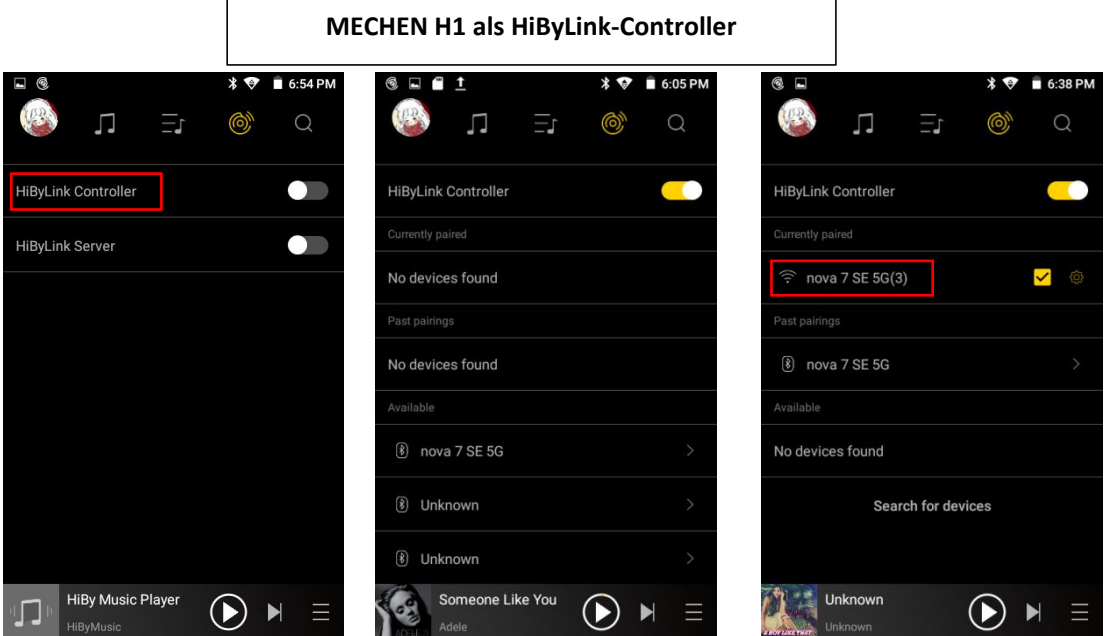

3) HiByMusic auf dem MECHEN H1 sucht nach dem verfügbaren Gerät. Möglicherweise wird Ihr Smartphone in den verfügbaren Listen auf dem MECHEN H1 als WIFI und Bluetooth angezeigt. Wählen Sie eine der beiden Verbindungen aus.

4) Wenn die Verbindung hergestellt ist, können Sie HiByMusic auf Ihrem Smartphone von MECHEN H1 fernsteuern.

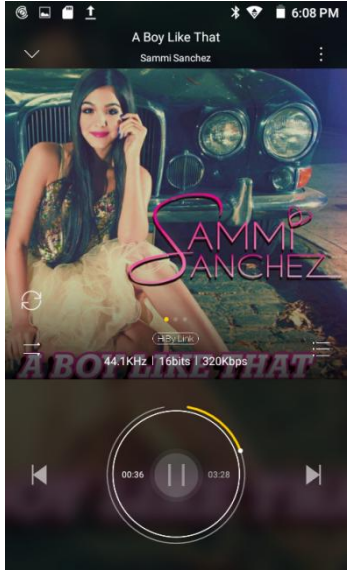

2. MECHEN H1--HiByLink Server, smart phone---HiByLink Client

 $\mathsf{r}$ 

/////

1) Melden Sie sich sowohl auf dem MECHEN H1 als auch auf Ihrem Smartphone bei Ihrem HiByMuisc-Konto an.

2) Wählen Sie MECHEN H1 als HiByLink Server und wählen Sie HiByLink Client auf Ihrem Smartphone.

 $\overline{\phantom{0}}$ 

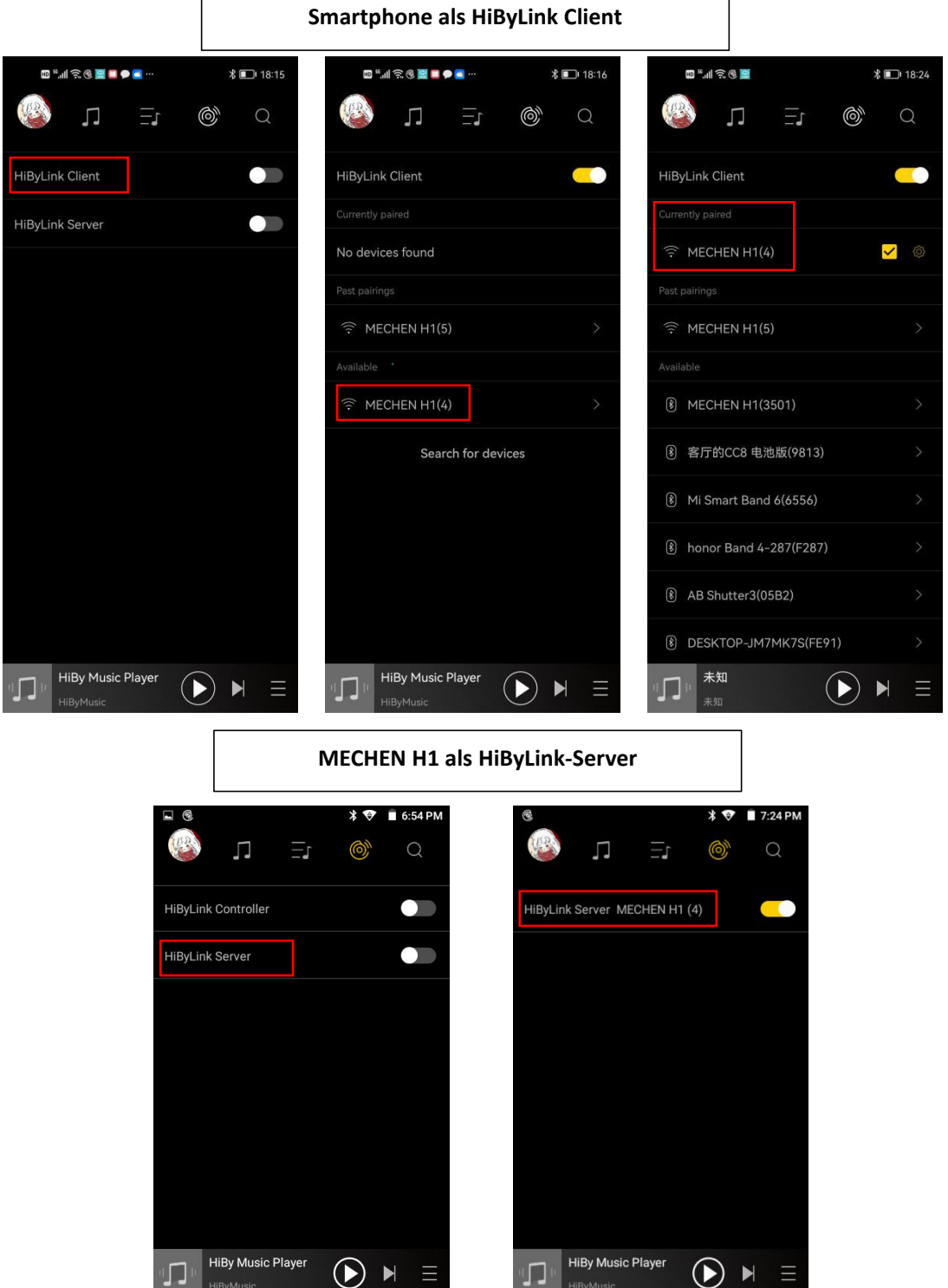

3) HiByMusic sucht auf Ihrem Smartphone nach dem verfügbaren Gerät. Möglicherweise wird der MECHEN H1 in den verfügbaren Listen auf Ihrem Smartphone als WIFI und Bluetooth angezeigt. Wählen Sie eine der beiden Verbindungen aus.

WI

4) Wenn die Verbindung hergestellt ist, können Sie HiBy Music auf dem MECHEN H1 von Ihrem Smartphone aus fernsteuern.

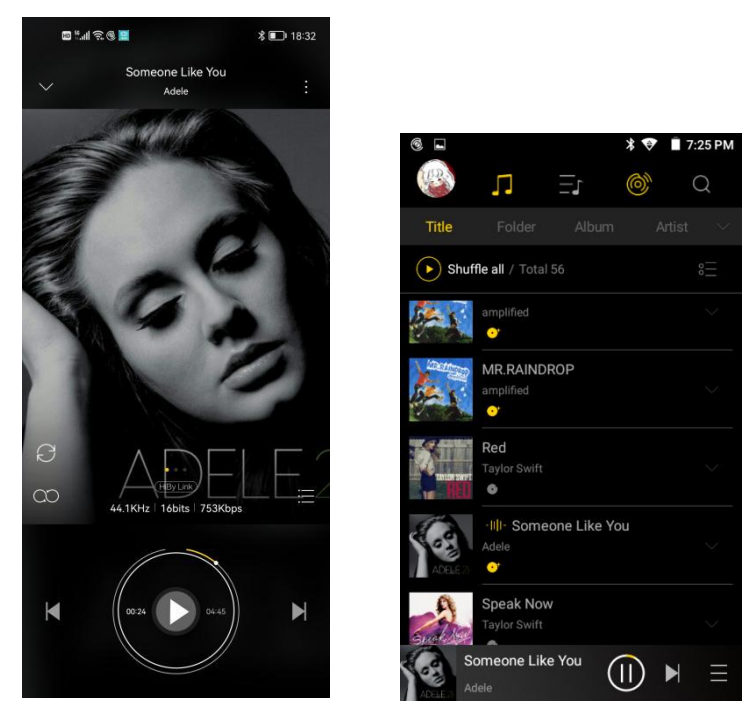

<span id="page-8-0"></span>**Video**

### **Schnellere Operationen:**

/////

·Wischen Sie auf der rechten Seite des Wiedergabefensters nach oben/unten, um die Lautstärke schnell anzupassen

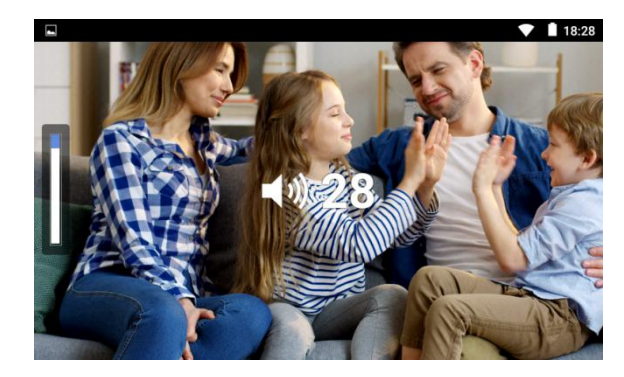

·Wischen Sie auf der linken Seite des Wiedergabefensters nach oben/unten, um die Helligkeit schnell anzupassen

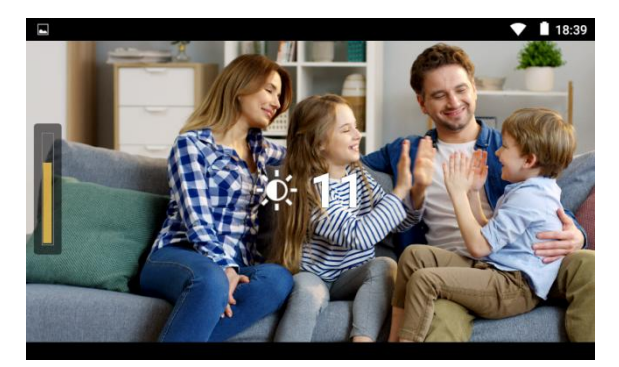

**TITL** 

· Wischen Sie im Wiedergabefenster nach · Vergrößern oder verkleinern Sie mit der links/rechts, um vor- oder zurückzuspulen

/////

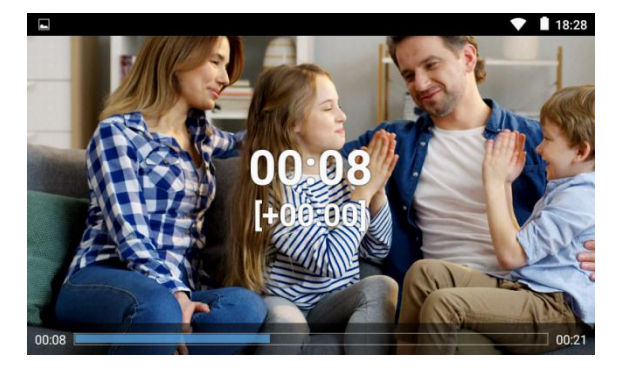

### **Wie schnell vor- oder zurückspulen?**

GMD-Gestensteuerung

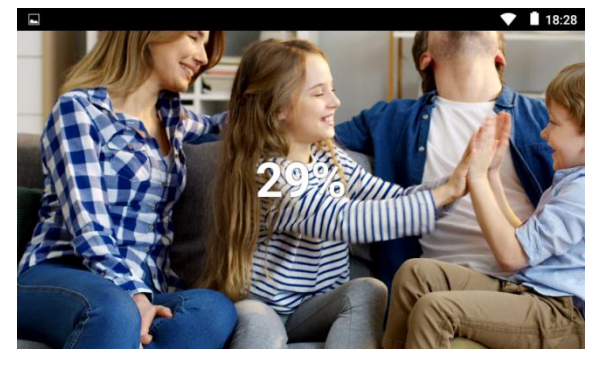

①Halten Sie im Wiedergabefenster gedrückt und ziehen Sie den Fortschrittsbalken vorwärts oder rückwärts an die Zielposition.

②Klicken Sie im Fortschrittsbalken auf die Zielposition, die Sie spielen möchten.

③Wischen Sie im Wiedergabefenster nach links/rechts.

### **Kann ich die Wiedergabegeschwindigkeit beschleunigen oder verlangsamen? Wie macht man?**

Ja, du kannst. Bitte befolgen Sie die Schritte, um die Wiedergabegeschwindigkeit einzustellen.

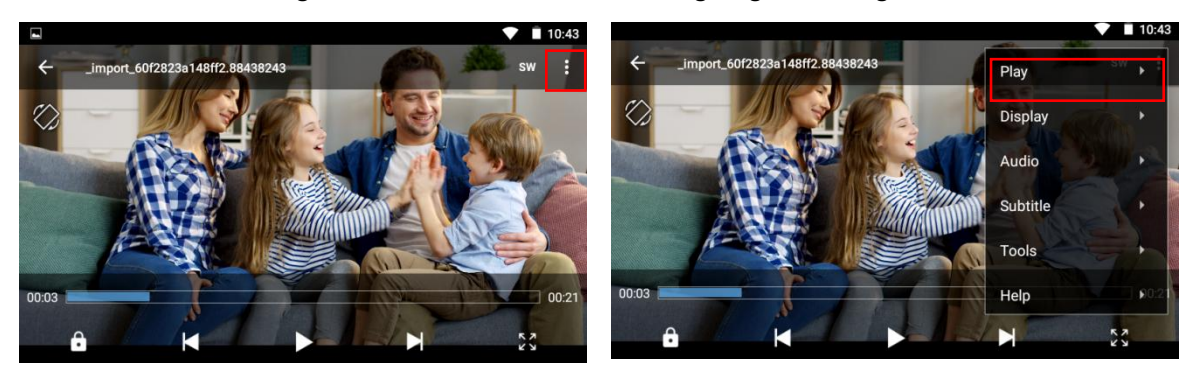

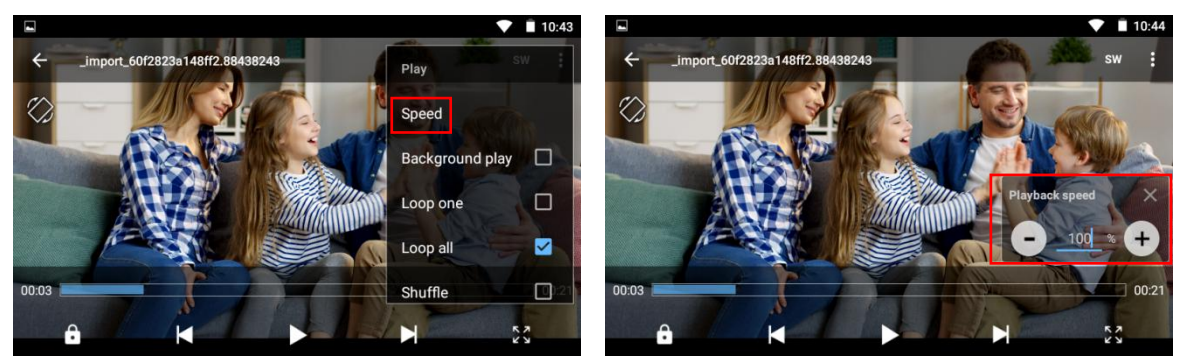

5 Video-Zoom-Optionen verfügbar: An Bildschirm anpassen, Dehnen, Zuschneiden, 100 %, Benutzerdefiniert

Wiedergabemethode: Loop one, Loop

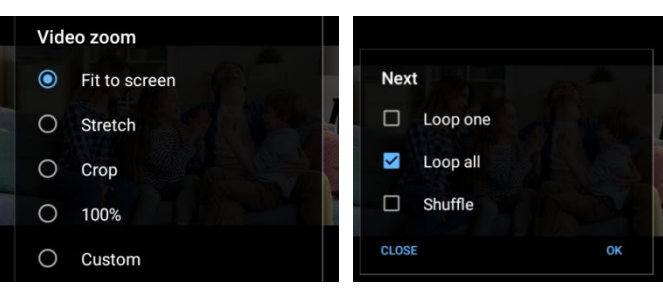

### <span id="page-10-0"></span>**Einstellungen**

#### **Wie stellt man Datum und Uhrzeit ein?**

Der H1 kann die Zeitzone, in der Sie sich befinden, nicht erkennen, also wählen Sie bitte zuerst die Zeitzone aus!

1) Stellen Sie das WLAN ein

/////

2) Gehen Sie zu Datum & Uhrzeit, tippen Sie auf "Zeitzone auswählen" und wählen Sie die richtige Zeitzone aus

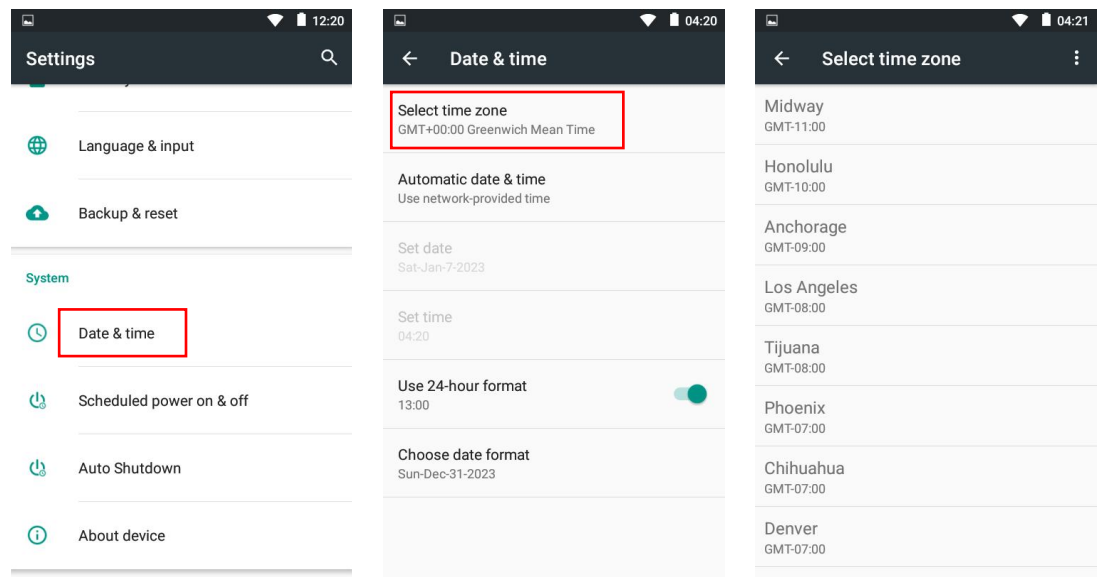

3) Tippen Sie auf Automatisches Datum und Uhrzeit, wählen Sie "vom Netzwerk bereitgestellte Zeit verwenden"

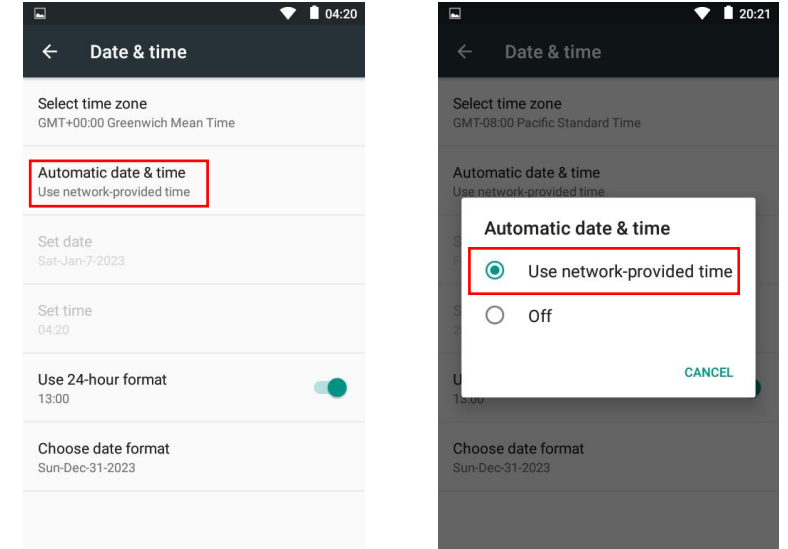

#### **Wie stelle ich die Tastatur- und Eingabemethode ein?**

**TITL** 

- 1) Gehen Sie zu Sprache & Eingabe.
- 2) Überprüfen Sie die Tastatur und die Eingabemethode, tippen Sie auf Android-Tastatur und wählen Sie Sprachen aus.
- 3) Deaktivieren Sie die Auswahl: Systemsprache verwenden.

4) Wählen Sie die Sprache als aktive Methode aus.

/////

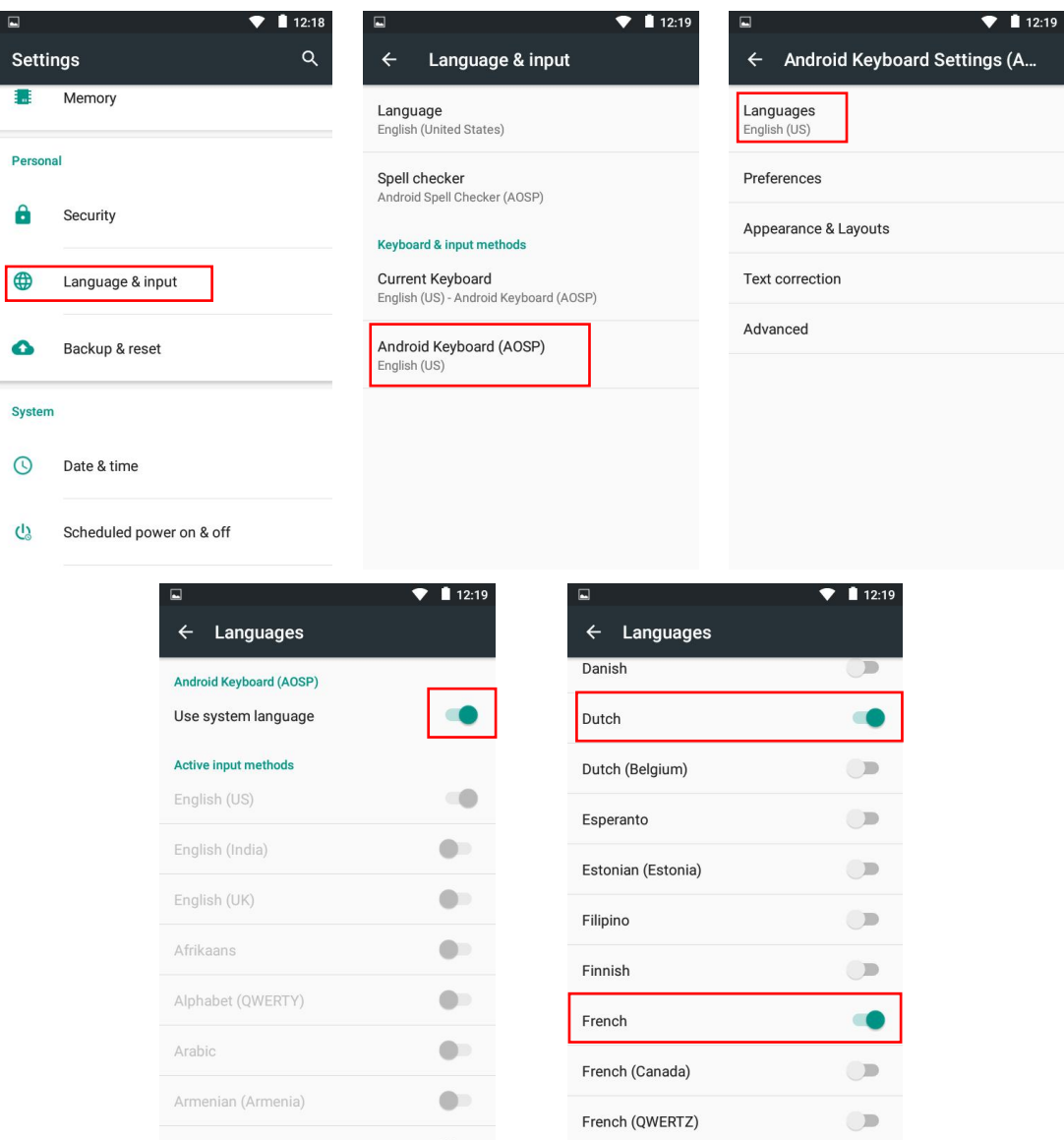

### **Wie wechselt man die Eingabemethode?**

**TITL** 

- 1) Tippen & Sie bei der Musiksuche auf, um die Tastatur einzublenden.
- 2) Tippen Sie auf das Symbol (\*), um die Eingabemethode zu wechseln, wenn Sie zuvor mehrere eingestellt haben.

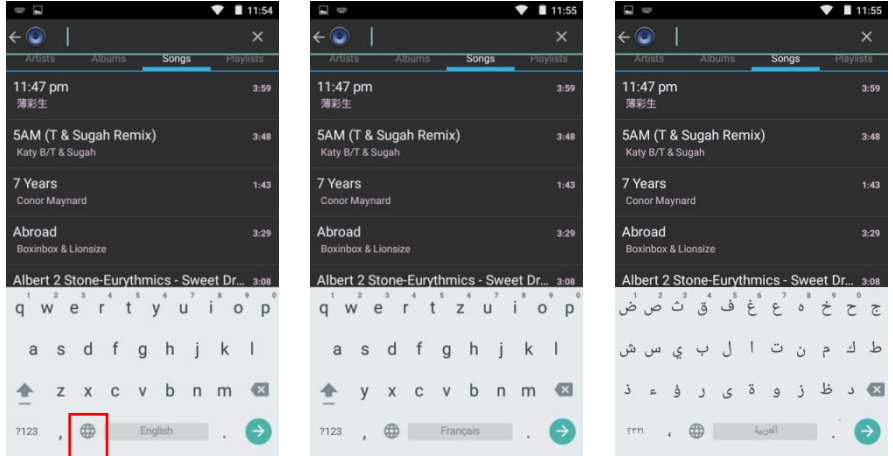

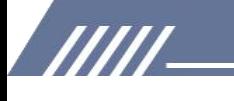

#### **Wie tippe ich die Sonderbuchstaben auf der Tastatur?**

Wählen Sie beispielsweise die Eingabemethode Français und suchen Sie nach dem Lied Je m'appelle Hélène

Drücken Sie lange auf den Buchstaben e, es erscheint e é è ê zur Auswahl.

Bewegen Sie dann Ihre Finger auf die Leiste und wählen Sie die richtige aus.

### <span id="page-12-0"></span>**Datei Übertragung**

### **1. Übertragung von Ihrem Computer:**

·Für Windows:

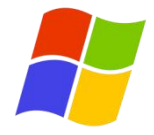

1) Verwenden Sie das mitgelieferte USB-Kabel, um den Player an Ihren Computer anzuschließen. Der Computer erkennt das Gerät automatisch und installiert den Treiber. Klicken Sie nach erfolgreicher Installation auf "Arbeitsplatz". Sie finden ein MTP-Gerät namens "MECHEN H1" in der Liste der Geräte und Laufwerke. Klicken Sie darauf, um auf die interne/externe SD-Karte des Players und seine Ordner zuzugreifen.

2) Kopieren Sie die heruntergeladene Musik oder Videos, E-Books und andere Dateien von Ihrem Computer und fügen Sie sie wie bei einem normalen USB-Stick in den Zielordner des "MECHEN H1"-Geräts ein.

 $\cdot$  Für MacOS $\bullet$ :

1) Bitte laden Sie die Dateiübertragungssoftware für das MTP-Gerät herunter und installieren Sie sie. Die empfohlene Software ist wie folgt:

OpenMTP: https://openmtp.ganeshrvel.com/

MacDroid: https://www.macdroid.app/downloads/

777

2) Starten Sie die installierte OpenMTP- oder MacDroid-Software und befolgen Sie die Anweisungen, um den Player mit dem Mac-Gerät zu verbinden. Sie finden das Gerät mit dem Namen "MECHEN H1" und alle seine Ordner in der

Geräteliste der Software.

3) Kopieren Sie die heruntergeladene Musik, Videos, E-Books und andere Dateien vom Mac-Gerät und fügen Sie sie in den Zielordner des Geräts "MECHEN H1" ein.

### **2. Übertragung von Ihrem Telefon:**

• Für Android

Für die Übertragung von Musik oder Videos vom Android-Smartphone auf den Player ist die MiniShare- oder Zapya-App erforderlich, die Sie aus dem App Store herunterladen und installieren können.

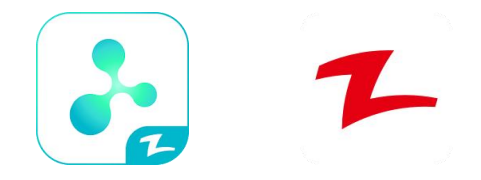

### ① Android-Telefon zum MECHEN H1 Player

/////

a. Klicken Sie auf das "MiniShare"-Symbol auf dem Desktop des MECHEN H1-Players, um die MiniShare-App zu öffnen.

Klicken Sie auf das Symbol in der Mitte des Fensters, um in den Sende-/Empfangsmodus zu wechseln, und klicken Sie dann auf das Symbol "Empfangen". Das Gerät startet den Hotspot und zeigt einen QR-Code zum Scannen an.

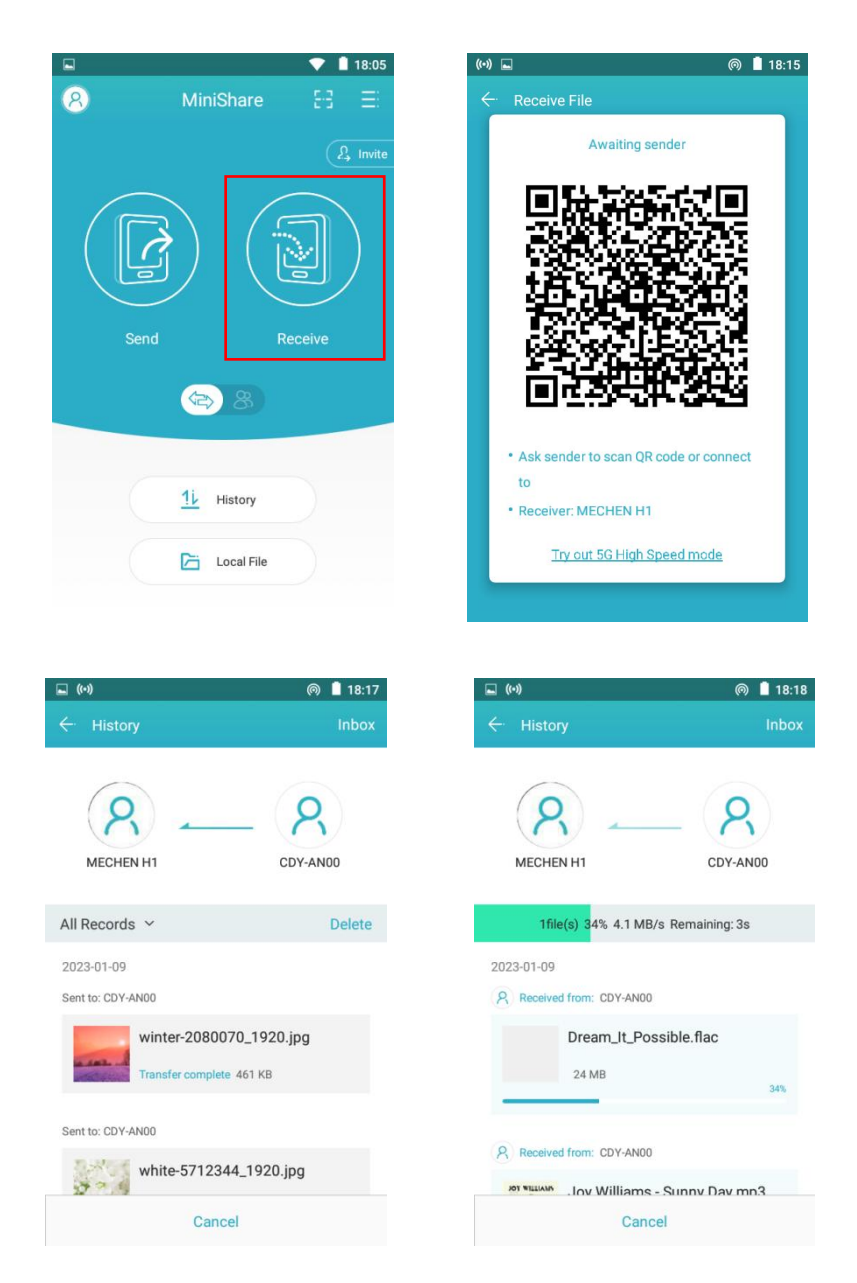

b. Öffnen Sie die Zapya-App auf dem Android-Telefon, klicken Sie auch auf das Symbol in der

777 T

Mitte des Fensters, um in den Sende-/Empfangsmodus zu wechseln, und klicken Sie auf das Symbol "Senden", wählen Sie dann die Musik und Videos aus, die übertragen werden sollen, und klicken Sie auf "Teilen". Schaltfläche, die unten erscheint.

/////

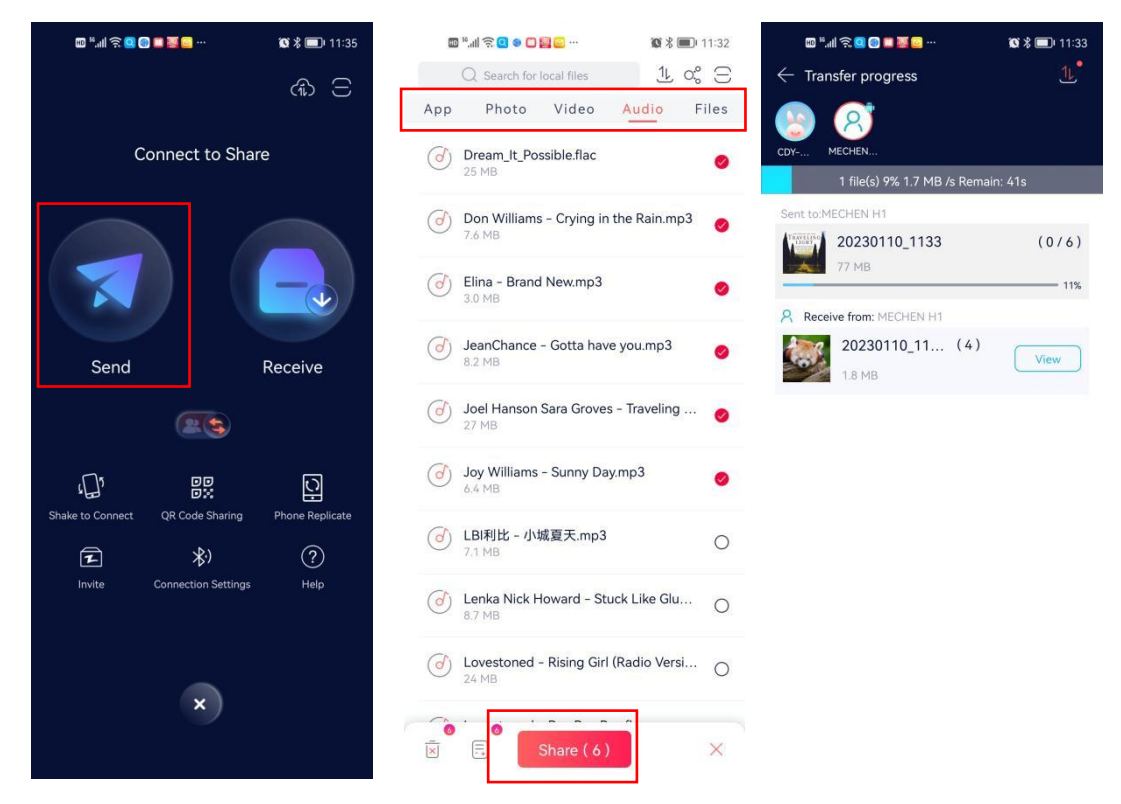

Als nächstes können Sie den Avatar und den Namen des MECHEN H1-Players im Suchradar finden, darauf klicken, um eine Verbindung herzustellen und die Übertragung von Dateien zu starten (Wenn Sie ein Hotspot-Passwort festgelegt haben, werden Sie aufgefordert, es einzugeben).

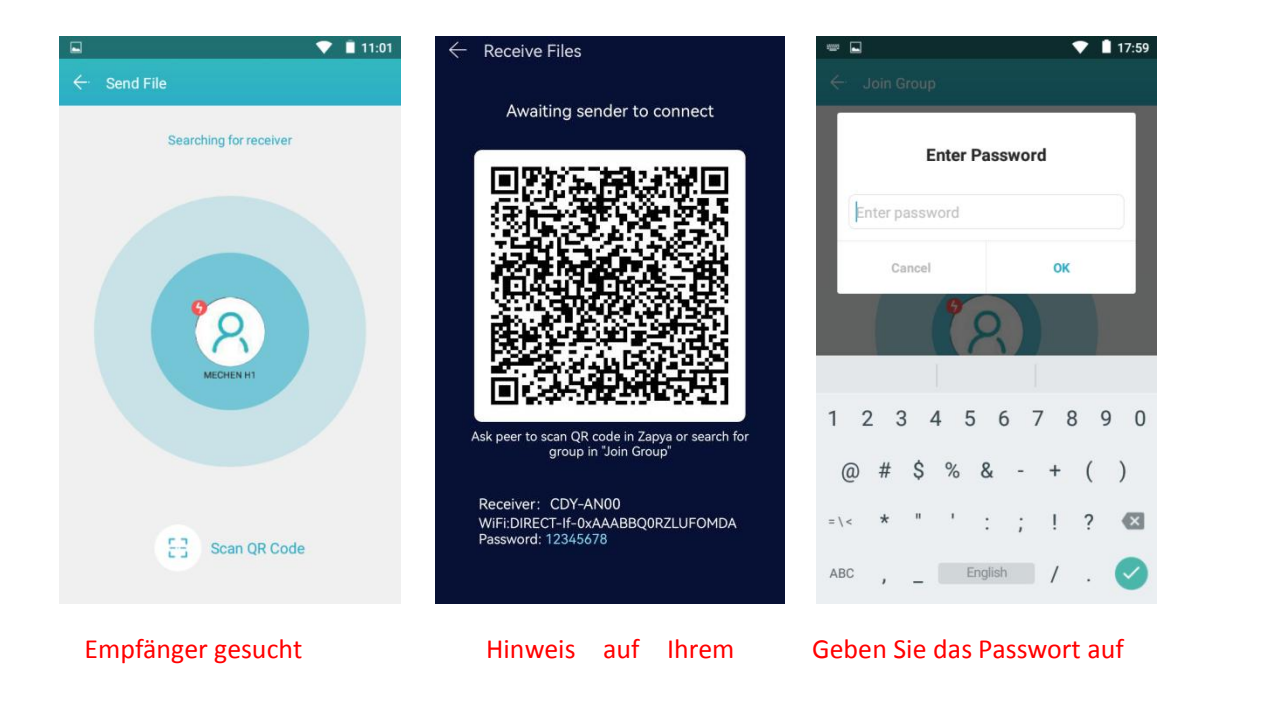

- 13 -

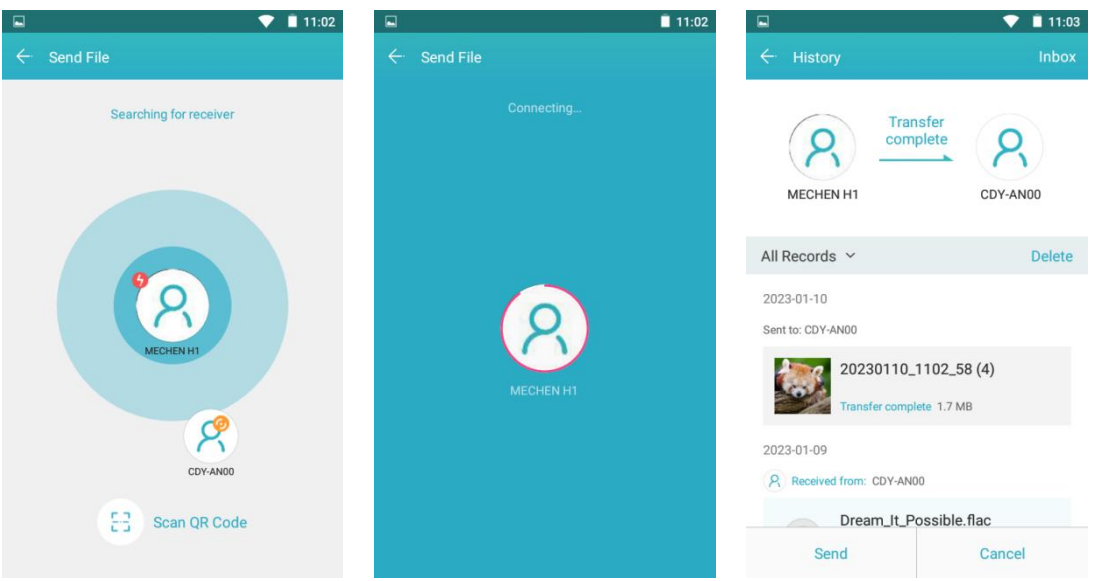

### $\textcircled{2}$  Android-Telefon  $\Longleftrightarrow$  MECHEN H1 Player

/////

A. Klicken Sie auf das "MiniShare"-Symbol auf dem Desktop des MECHEN H1-Players, um die MiniShare-App zu öffnen.

Klicken Sie auf das Symbol in der Mitte des Fensters, um in den Modus "Gruppe erstellen/Beitreten" zu wechseln, und klicken Sie dann auf das Symbol "Gruppe erstellen". Das Gerät startet den Hotspot und zeigt einen QR-Code zum Scannen an.

Bitte scannen Sie den QR-Code von der Zapya-APP auf Ihrem Telefon und stimmen Sie zu, die beiden Geräte zu verbinden.

 $X = 12.05$ 

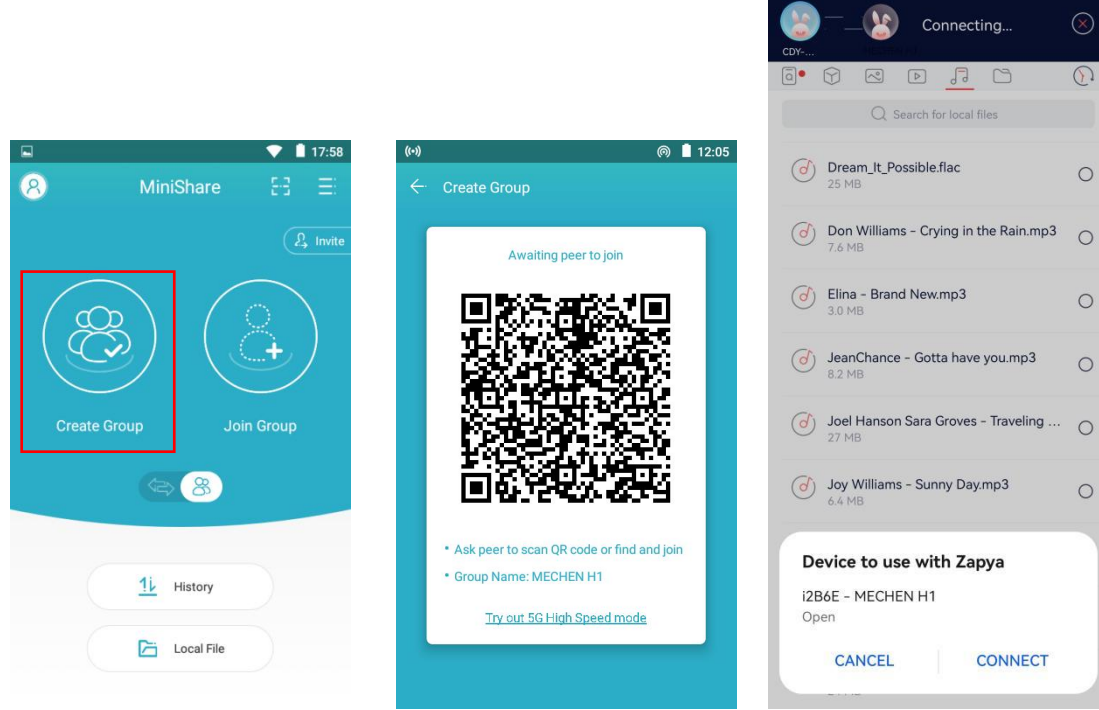

c. Öffnen Sie die Zapya-App auf dem Android-Telefon und klicken Sie auch auf das Symbol in der Mitte des Fensters, um in den Modus "Gruppe erstellen/beitreten" zu wechseln, klicken Sie auf

das Symbol "Gruppe beitreten".

/////

Als nächstes können Sie den Avatar und den Namen des MECHEN H1-Players im Suchradar finden, darauf klicken, um eine Verbindung herzustellen und die Übertragung von Dateien zu starten (Wenn Sie ein Hotspot-Passwort festgelegt haben, werden Sie aufgefordert, es einzugeben).

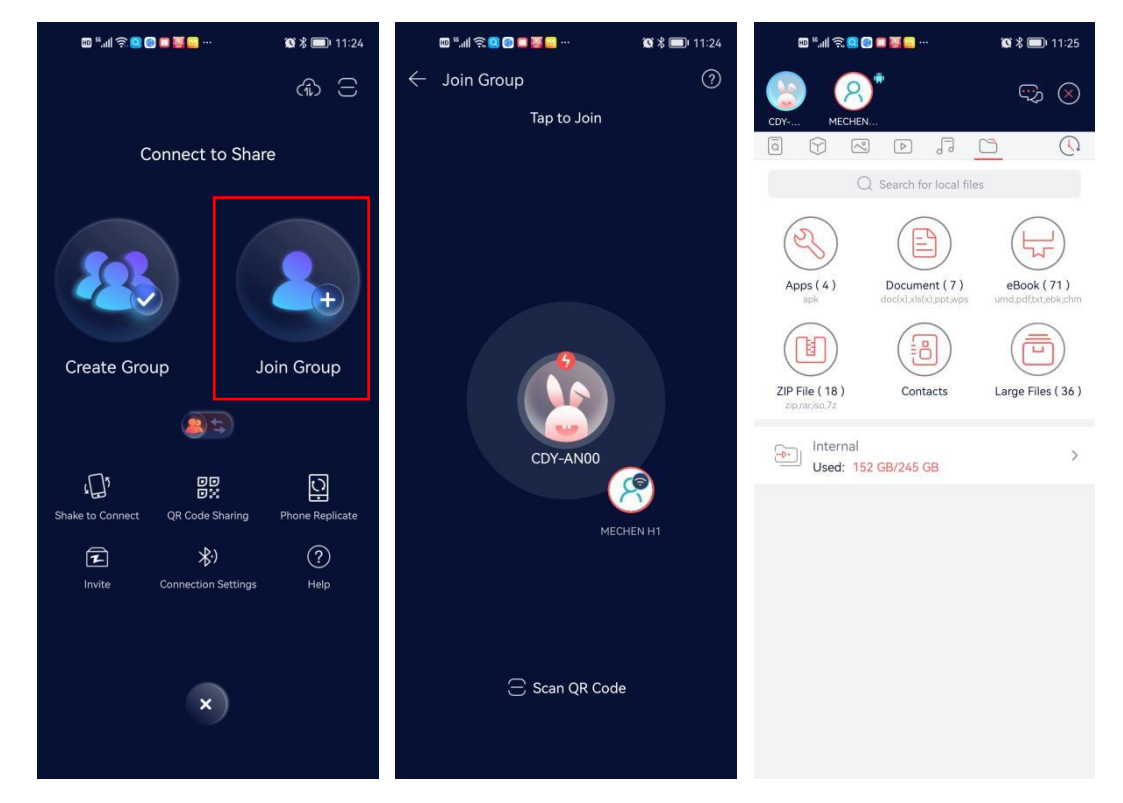

Tipps: Im Modus "Gruppe erstellen/Gruppe beitreten" können mehrere Geräte derselben Gruppe beitreten

Gruppe, um Dateien untereinander zu übertragen.

### $\cdot$  Für iOS  $\frac{1}{10}$   $\cdot$

Da IOS ein Closed-Source-System ist, kann die auf dem iPhone gespeicherte Musik nicht direkt auf den H1-Player übertragen werden. Sie müssen die Musik zuerst von Ihrem iPhone mit iTunes oder anderer Software von Drittanbietern (z. B. iTools) auf Ihren Computer exportieren und dann von Ihrem auf den H1-Player übertragen

Computer (siehe Abschnitt "Übertragung von Ihrem Computer"). \* Die Bilder und Videos in der Fotos-App können direkt auf den H1-Player übertragen werden.

### <span id="page-16-0"></span>**MiniShare**

#### **Installieren Sie MiniShare auf Ihrem Smartphone**

- 1 Wählen Sie in MiniShare von MECHEN H1 Einladen aus
- 2 Scannen Sie den QR-Code mit Ihrem Smartphone

777

3 Öffnen Sie den Link mit dem Browser, um MiniShare zu installieren.

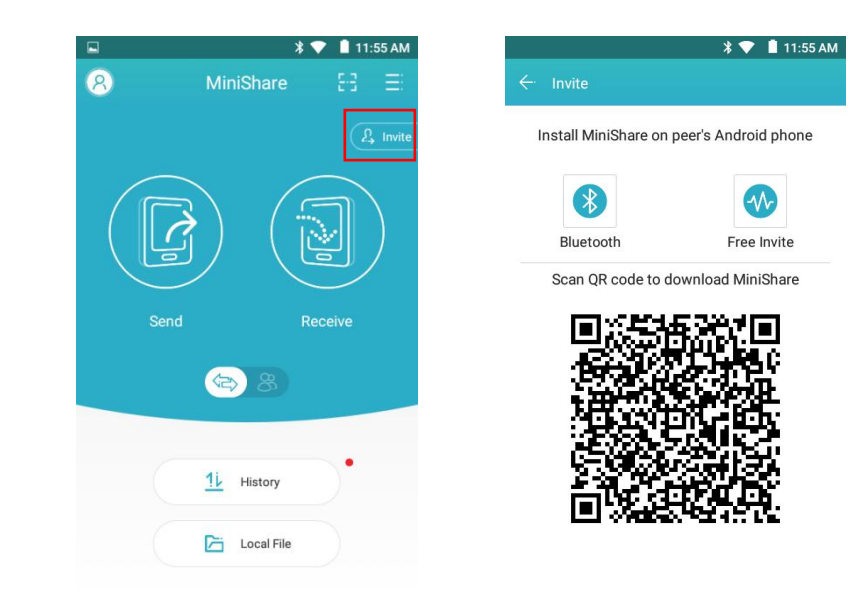

### **Kennen Sie die Hauptschnittstelle von MiniShare**

Klicken Sie auf das "MiniShare"-Symbol auf dem Desktop des Players, um die MiniShare-App auszuführen. Diese App wird hauptsächlich für die Dateiübertragung zwischen Smartphone und MECHEN H1-Player verwendet. Auf der Hauptoberfläche sehen Sie die folgenden Funktionssymbole.

1) -- Klicken Sie auf das Symbol in der oberen linken Ecke, Sie können im Popup-Fenster Folgendes tun:

① Bearbeiten Sie den Geräte-Avatar: Klicken Sie auf das Symbol und dann auf die Schaltfläche " Ändern", wählen Sie dann "Aus Galerie auswählen". Suchen Sie das Zielbild in der Galerie und klicken Sie darauf (falls erforderlich, falls erforderlich, können Sie

Passen Sie die Größe des Clipping-Felds an, um einen Teil des Bilds auszuwählen), und klicken Sie dann auf die Schaltfläche SPEICHERN

> $18.15$ **B** 19-18 Can modify system settings Can modify system settings MiniShare  $\odot$ MiniShare  $\odot$ 3. Allow modify system settings  $\bigcirc$ Allow modify system settings mission allows an app to modify system This permission allows an app to modify system<br>settings. This per

in der oberen linken Ecke.

/////

② Bearbeiten Sie den Gerätenamen: Klicken Sie auf den Standardgerätenamen oder geben Sie

auf der rechten Seite des Avatars ein

/////

neuen Namen und klicken Sie auf OK

\*Die personalisierten Avatare und Namen ermöglichen es Ihnen, Ihr Gerät im Suchradar besser zu identifizieren.

③ WLAN-Hotspot benennen: Klicken Sie auf die Schaltfläche rechts neben "WLAN-Hotspot mit Spitznamen benennen " unter "Einstellungen ". Sie können den Hotspot-Namen vom Standardnamen d2B6ETUVDSEVOIEgx auf Ihren ändern Nickname des Geräts, um Ihr Gerät besser identifizieren zu können.

 $\bullet$  18:04  $\bullet$  18:04  $\bullet$  18:04 **Comport High Spe** Settings  $\leftarrow$  Settings Natwork Name WiFi hotspot with nickname Name WiFi hotspot with nickname a. MECHEN H1 WiFi hotspot name to<br>i2B6E - MECHEN H1 Show mobile data warning in WiFi Show mobile data warning in WiFi hotspot  $\bigcirc$ **hotspot**<br>Peer devices may access Internet through<br>your mobile data hotspot  $\alpha$ **notspot**<br>Peer devices may access Internet through<br>your mobile data  $\overline{\phantom{a}}$ <mark>ම</mark> Settings Privacy Privacy **ED** Language Follow System >  $\leftarrow$  $\qquad \qquad \qquad \qquad \Box$ Set Connection Password Set Connection Password Help and Feedback  $\rightarrow$ Storage Storage Default Storage Default Storage  $\rightarrow$ Internal Internal Check for Updates  $\overline{\phantom{a}}$ About MiniShare  $\rightarrow$ 

- 17 -

④ Verbindungspasswort festlegen: Klicken rechts neben "Verbindungspasswort festlegen", geben Sie das 8-stellige alphanumerische Passwort ein und klicken Sie dann auf "OK". Dadurch müssen andere das Passwort eingeben, wenn sie sich mit Ihrem Sie unter "Einstellungen"auf die Schaltfläche (5) Standardspeicher festlegen: Klicken Sie auf die<br>
rechts neben "Verbindungspasswort (5) Standardspeicher "unter Einstellungen. Sie (5) Standardspeicher "unter Einstellungen.

Sie unter "Einstellungen"auf die Schaltfläche (5) Standardspeicher festlegen: Klicken Sie auf die Schaltfläche > rechts neben "Standardspeicher"unter Einstellungen. Sie können den internen Speicher oder den externen Speicher als Standardspeicher für den Empfang

 $\mathbf{\check{}}$ 

von Dateien festlegen.

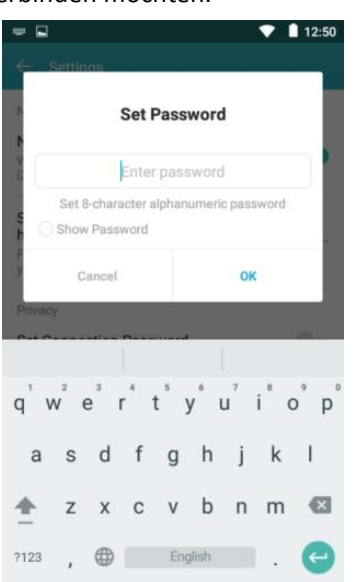

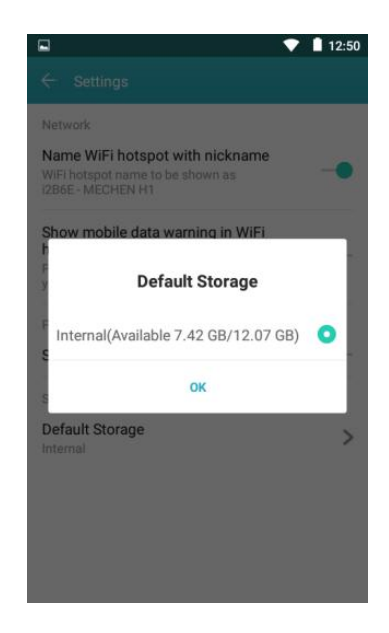

2) -- Klicken Sie auf das Symbol in der oberen rechten Ecke, Sie können verschiedene Menüoptionen erhalten:

① Mit Zapya verbinden – Anleitung zum Herstellen einer Verbindung mit einem Android-Gerät/Apple-Gerät/PC/Windows-Gerä t

/////

② WLAN-Optionen festlegen – Sie können den zum Herstellen der Verbindung verwendeten WLAN-Typ als "WiFi Direct" festlegen oder WLAN-Hotspot und legen Sie ein Passwort für den Hotspot fest. Und Sie können auch wählen, ob der WLAN-Kanal 5G oder 2,4G ist.

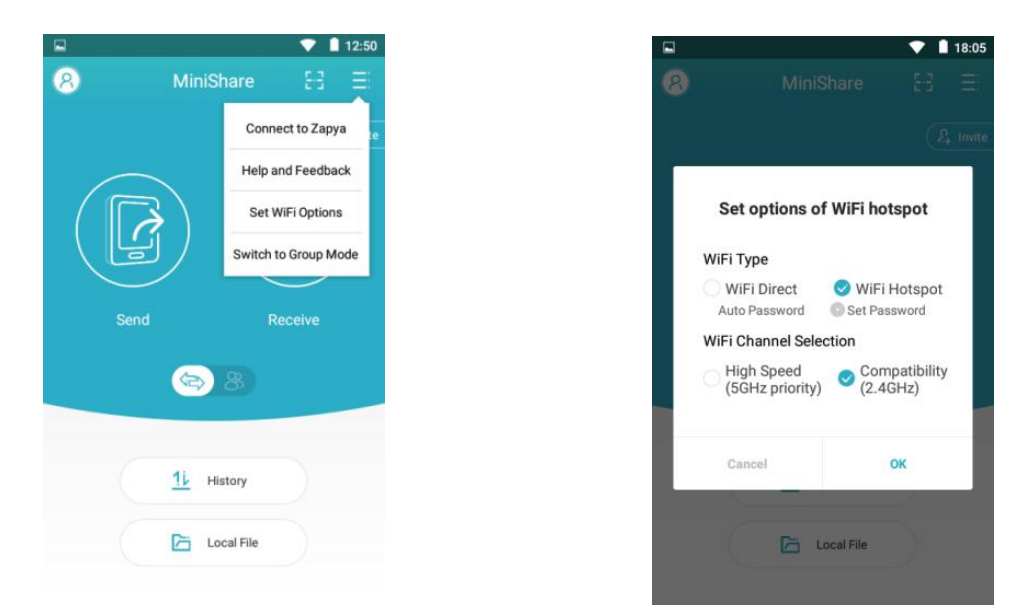

3) -- Klicken Sie auf das Symbol oder in der Mitte des Fensters, Sie können den Dateiübertragungsmodus auf Senden/Empfangen (einseitig) oder Gruppe umschalten.

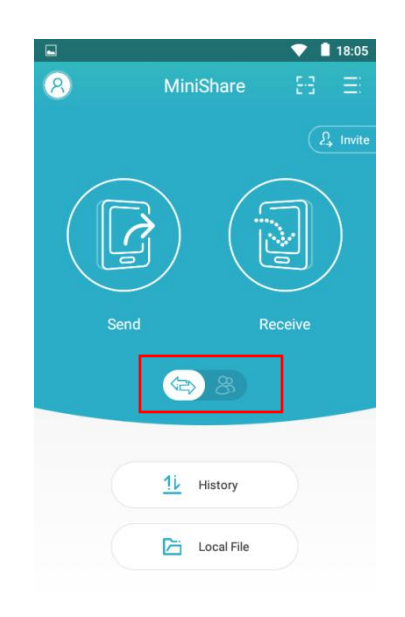

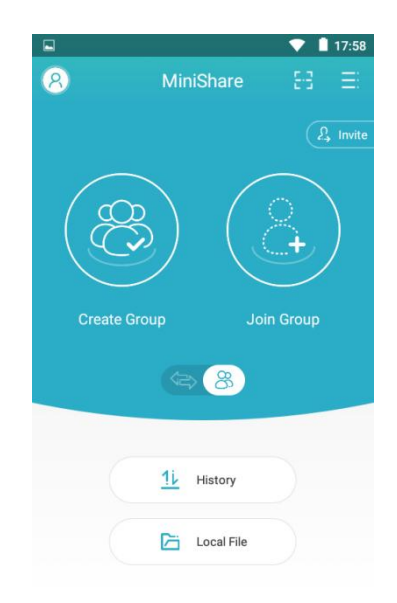

4) -- Klicken Sie auf die Schaltfläche "Verlauf", um alle historischen Sende- und Empfangsaufzeichnungen anzuzeigen.

/////

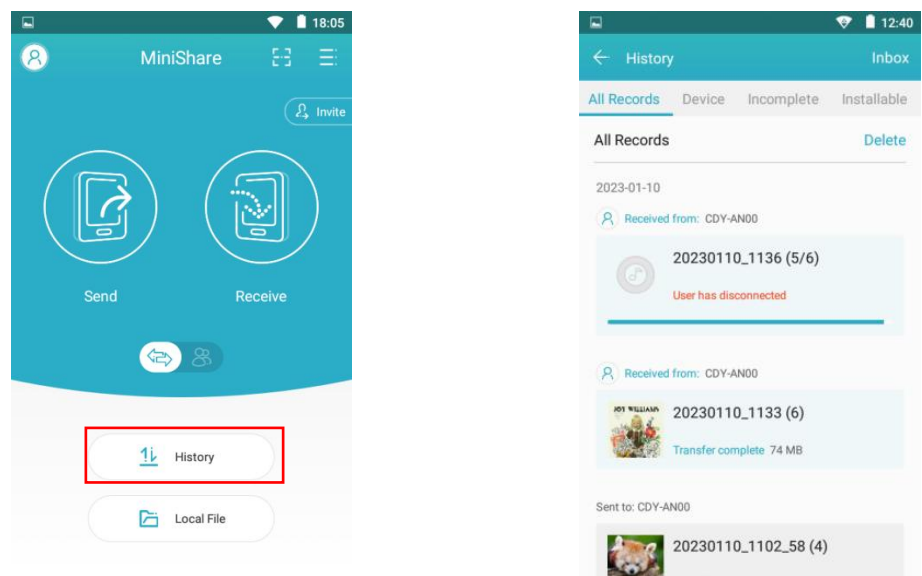

5) -- Klicken Sie auf die Schaltfläche "Lokale Datei", Sie können die Fotos, Videos und Musik im lokalen Ordner anzeigen.

Hier können Sie sie auch schnell mit Freunden teilen, indem Sie die folgenden Schritte ausführen.

① Klicken Sie auf das Kontrollkästchen hinter der Datei, um das Foto/Video/Audio auszuwählen, das geteilt werden muss.

② Klicken Sie dann auf die Schaltfläche "Teilen" am unteren Rand des Fensters, ein QR-Code wird eingeblendet und eine Gruppe erstellt, die nach dem Gerätenamen benannt ist.

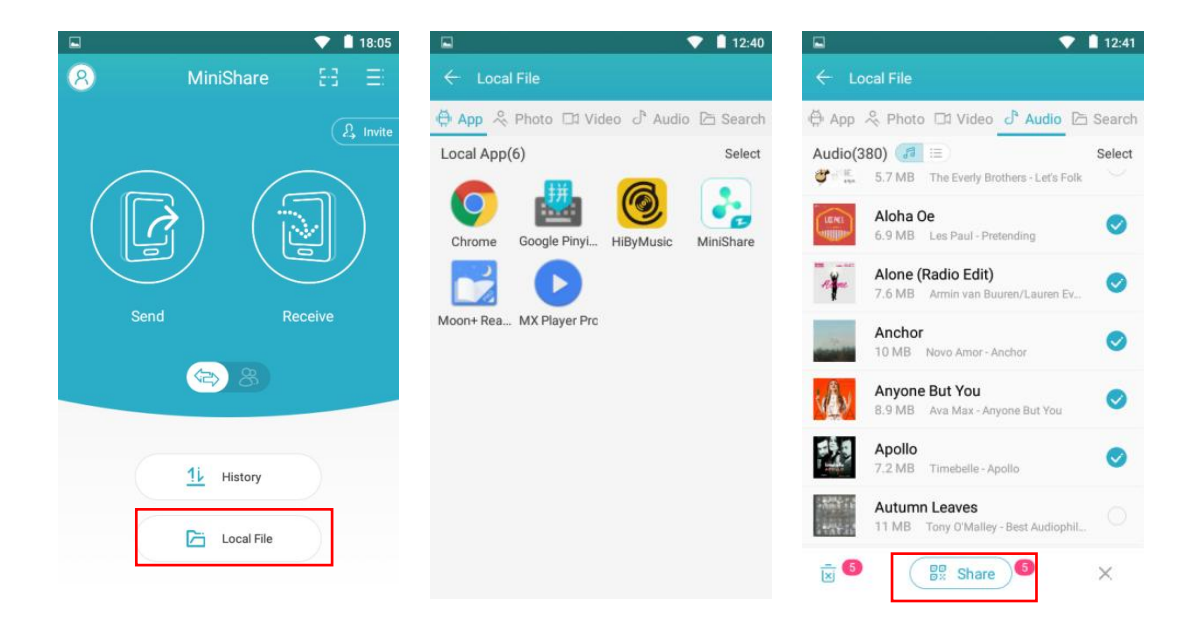

**TITL** 

③ Als nächstes haben Sie zwei Möglichkeiten, eine Verbindung herzustellen, um Dateien zu übertragen.

·**QR-Code scannen**: Für iPhone installieren und öffnen Sie bitte die Zapya-App auf Ihrem Telefon und scannen Sie den QR-Code. Klicken Sie dann auf "Gehe zu Einstellungen", um zu den WLAN-Einstellungen Ihres iPhones zu springen, und stellen Sie die WLAN-Einstellungen ein aktuell verbundenes WLAN mit dem Hotspot von H1 (Wenn Sie ein Hotspot-Passwort festgelegt haben, werden Sie aufgefordert, es einzugeben). Kehren Sie dann nach Zapya zurück, um die Übertragung zu starten. Für Android-Telefone installieren und öffnen Sie bitte die **Androide Reproduct Androide** MiniShare-App auf Ihrem Telefon und scannen Sie den QR-Code. Die App beginnt automatisch mit der Übertragung von Dateien.

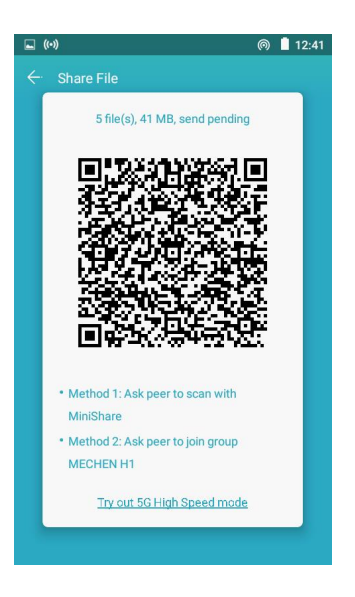

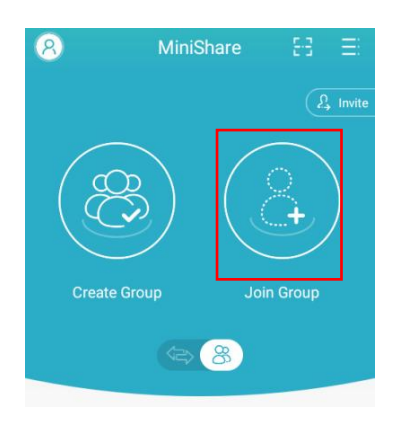

/////

·**Einer Gruppe beitreten**: Öffnen Sie bei Android-Telefonen MiniShare und klicken Sie auf das Symbol, um in den Gruppenmodus zu wechseln, wählen Sie dann "Gruppe beitreten", Sie finden die vom H1-Player erstellte Gruppe im Suchradar, klicken Sie darauf, um beizutreten (Wenn Sie ein Hotspot-Passwort festgelegt haben, werden Sie aufgefordert, es einzugeben) und die Übertragung zu starten.

### **Klicken Sie auf Gerätespeicher für die Dateilistenansicht**

777

1. Neuer Ordner: Klicken Sie in der Liste auf das Symbol zum Erstellen eines neuen Ordners.

2. Suchen: Klicken Sie auf das Symbol für die Dateisuche, indem Sie einen Teil des Dateinamens eingeben.

3. Sortieren nach: Klicken Sie auf das Symbol Dateien sortieren nach Name/Größe/Datum/Typ.

### **Mehrere Ordner/Dateien Auswahl und Funktionen**

1. Auswahl mehrerer Ordner/Dateien: Drücken Sie lange auf die Datei oder den Ordner Alle auswählen / Alle abwählen: Klicken Sie auf das Symbol rechts oben auf der Seite.

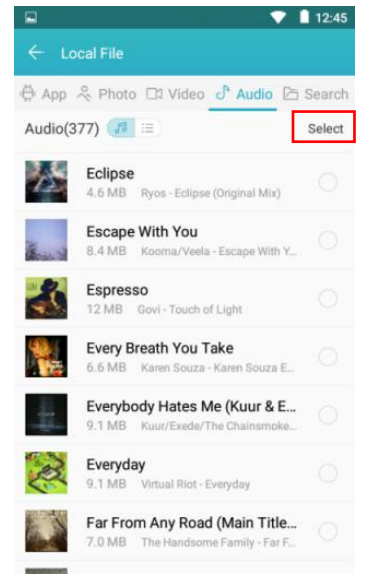

/////

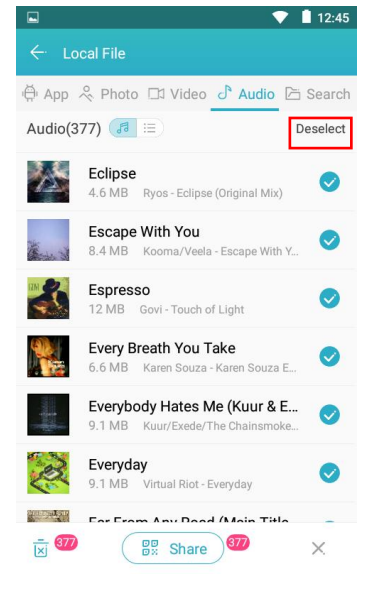

Teilen – Klicken Sie auf das Symbol unten auf der Seite, um es über MiniShare oder Bluetooth mit anderen Geräten zu teilen, wenn Dateien ausgewählt sind (Ordner können mit dieser Funktion nicht geteilt werden, aber Dateien).

Löschen – Klicken Sie auf das Symbol unten auf der Seite, wenn Dateien ausgewählt werden.

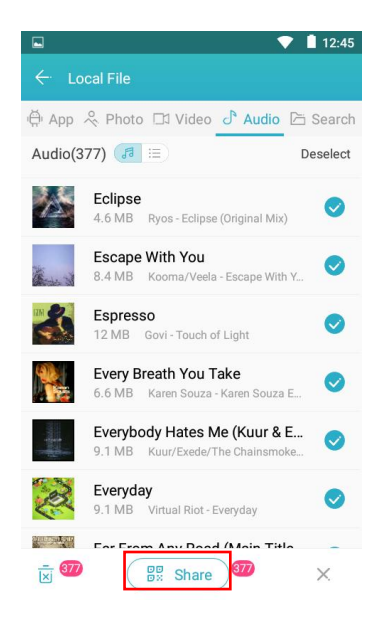

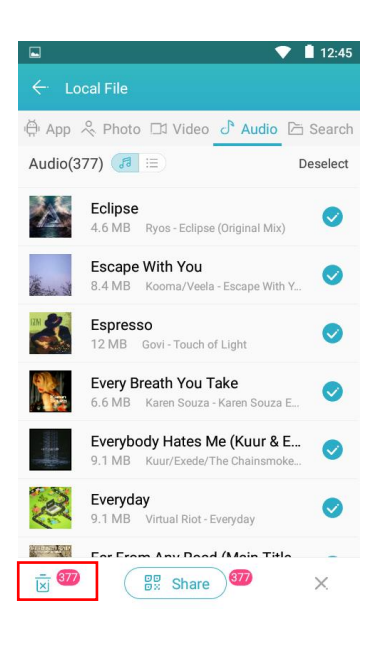

Umbenennen – Drücken Sie lange auf die Datei und klicken Sie auf "Umbenennen", um den Namen der Datei oder des Ordners zu bearbeiten.

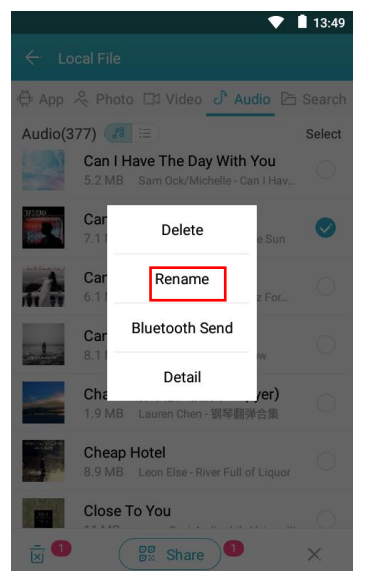

/////

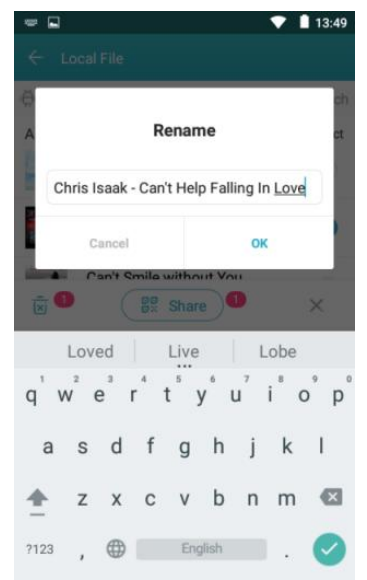

5) Details: Drücken Sie lange auf die Datei und klicken Sie auf "Detail", um die Details der Datei oder des Ordners anzuzeigen.

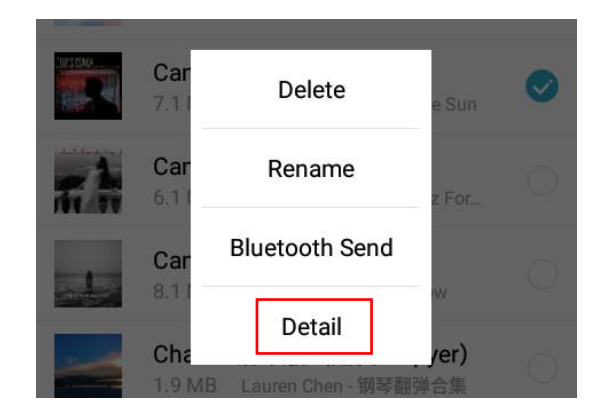

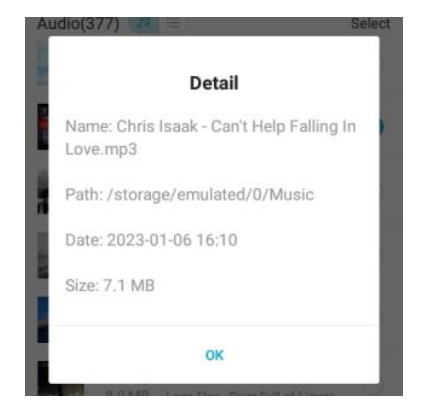

### <span id="page-23-0"></span>**Galerie**

### **Wie kann man Bilder vergrößern oder verkleinern?**

777

Der Player bietet eine GMD-Gestensteuerungsfunktion, die das Zoomen von Bildern durch Gesten mit zwei Fingern ermöglicht.

### <span id="page-24-0"></span>**E-Buch**

### **Das Untermenü finden Sie unter E-Book.**

/////

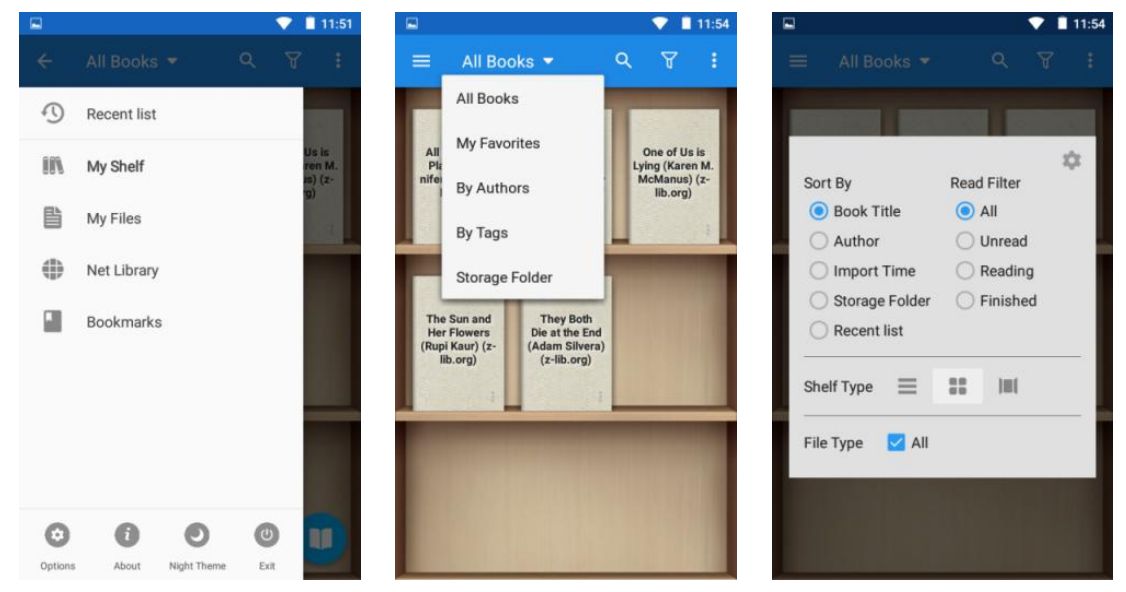

### **Wie ändere ich das Cover der Bücher?**

Tippen Sie auf das Symbol und wählen Sie Standardabdeckung festlegen. Es gibt 6 Standard-Cover, Sie können auch Cover aus den Hintergründen und derGalerie auswählen.

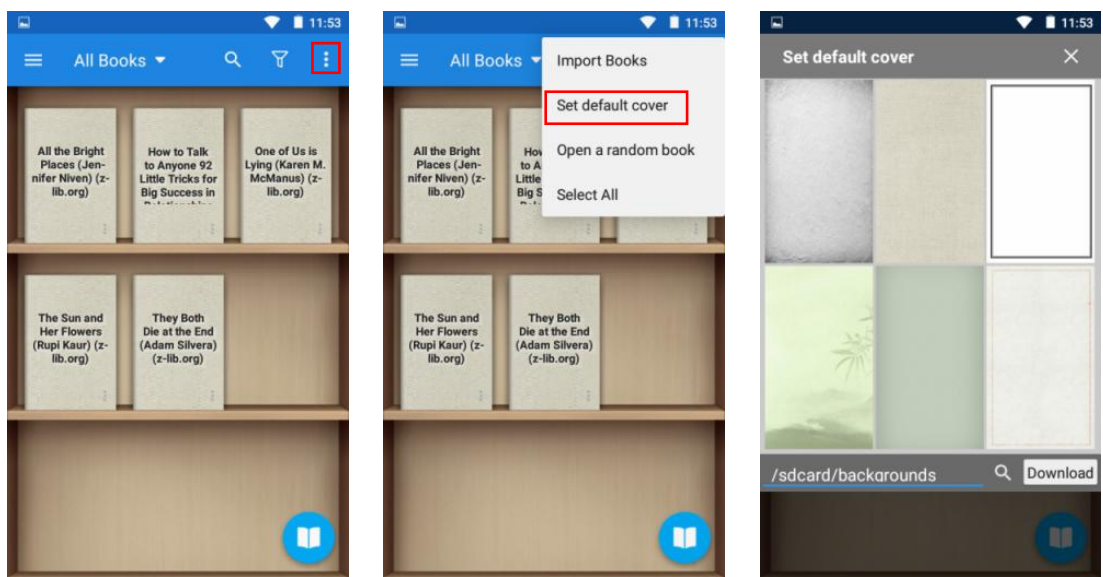

### **Wie wähle ich Text im Buch aus, um ihn zu kopieren,zu kommentieren, hervorzuheben oder eine spezielle Verarbeitung hinzuzufügen?**

Drücken Sie auf der Leseseite lange auf den Zieltext, die App öffnet ein Optionsfenster, Sie können Folgendes tun:

-- Fügen Sie dem ausgewählten Text eine Hintergrundfarbe hinzu

-- Ausgewählten Text unterstreichen

/////

- -- Ausgewählten Text durchgestrichen hinzufügen
- -- Wellenförmige Unterstreichung zu ausgewähltem Text hinzufügen
- ·Kopieren Ausgewählten Text kopieren
- ·Hervorheben Markieren Sie ausgewählten Text
- ·Hinweis Ausgewählten Text mit Anmerkungen versehen
- Wörterbuch Zum Wörterbuch springen, um den ausgewählten Text anzuzeigen.
- ·Mehr Sprecher/Teilen/Suchen/Übersetzen/Wikipedia/Google/Verlauf/Anpassen für den ausgewählten Text.

#### **Tipps:**

• Sie können den Bereich des ausgewählten Textes<br>
T T T T T ändern, indem Sie den Cursor ziehen.

• Sie können auf den Farbblock klicken, um die Tromperse enatting on the phone instead of over voreingestellte Farbe zu ändern.

·Um die obige Textverarbeitung abzubrechen, klicken Sie einfach auf die Schaltfläche in der Trou know, Ames, it didn't seem complicated or Spalte

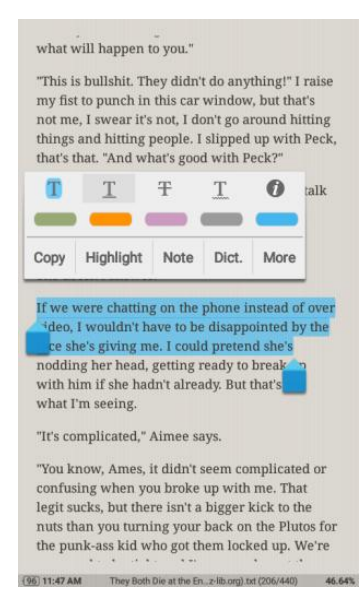

#### **Kann ich schnell ein Kapitel oder eine Seite des Buches finden?**

Ja ist es. Sie können dies auf folgende Weise tun:

1) Klicken Sie auf den Bereich Optionen der Seite, um die Leseleiste auszulösen, und ziehen Sie dann die Lesefortschrittsleiste an die Zielposition, oder klicken Sie auf < >, um Seite für Seite oder Kapitel für Kapitel zu springen.

2) Klicken Sie auf das Symbol der Leseleiste und klicken Sie, um das Zielkapitel oder Lesezeichen (falls verfügbar) auszuwählen.

### <span id="page-25-0"></span>**Tonaufnahmegerät**

### **Wie lösche/lösche ich in Stapelaufzeichnungsdateien?**

777

Bitte tippen Sie auf das Symbol, um die Aufnahmeliste zu öffnen, und drücken Sie lange auf eine beliebige Aufnahme,um das Kontrollkästchen zu aktivieren. Wählen Sie alle Aufnahmen aus, die gelöscht werden müssen, und klicken Sie dann auf das Symbol m unten, um sie alle zu löschen.

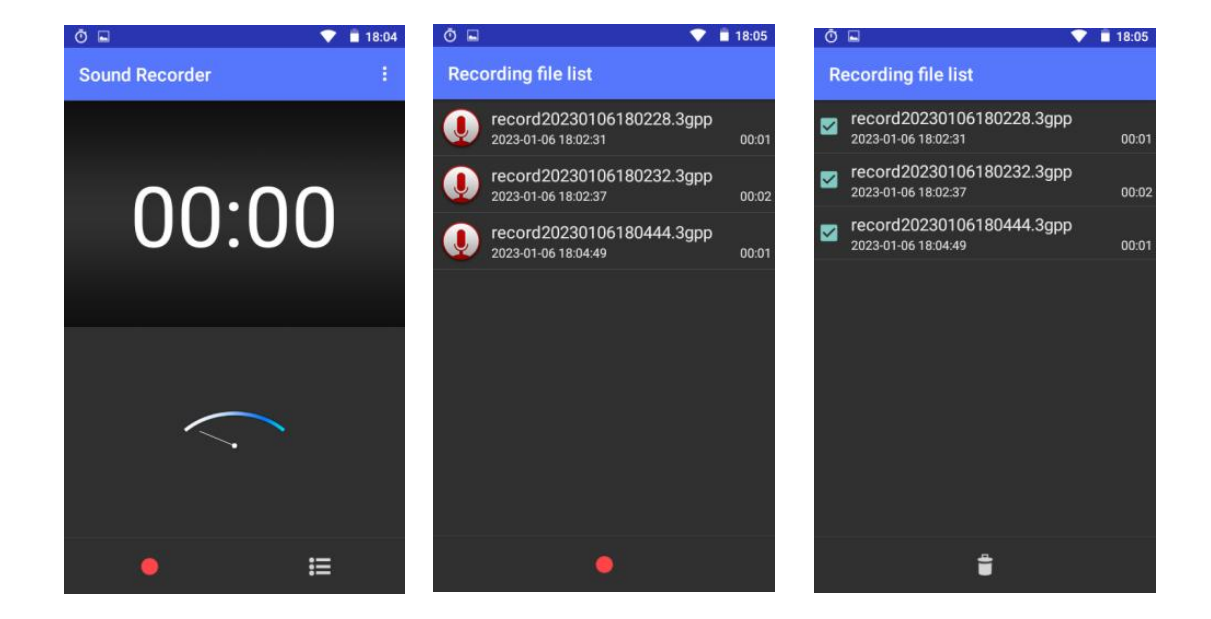

### **Wie stelle ich den Aufnahmemodus und die Sprachqualität ein?**<br> **Sprachqualität ein?**

/////

Bitte tippen Sie oben rechts auf **CALC Execture** das Symbol und wählen Sie den gewünschten Aufnahmemodus und die Sprachqualität aus.

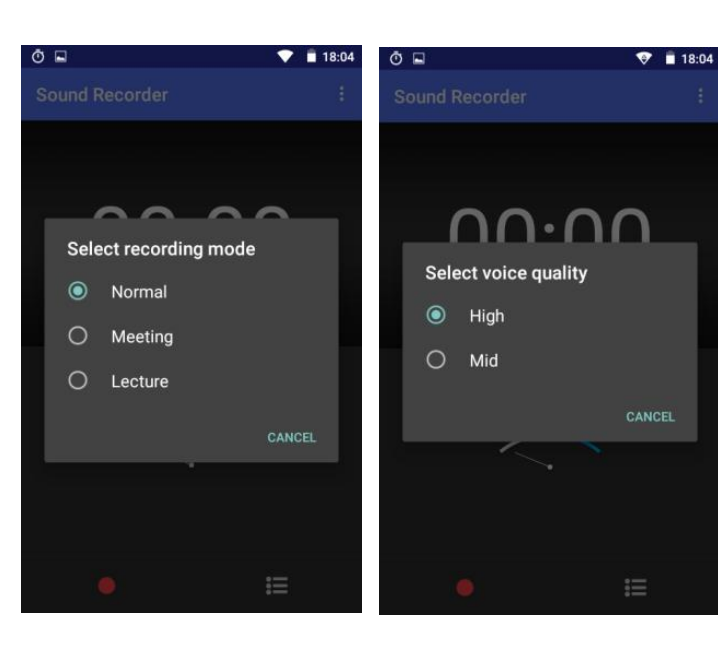

### <span id="page-26-0"></span>**FM-Radio**

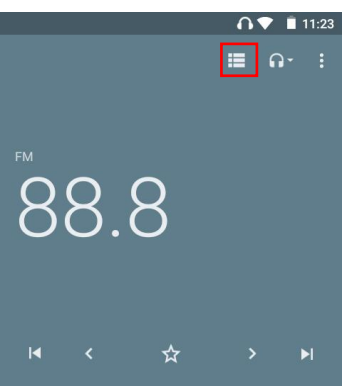

**TITL** 

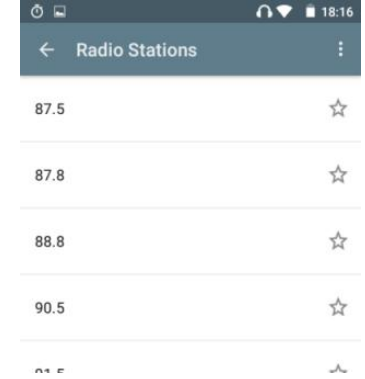

Tippen Sie auf das Symbol, um alle Radiosender zu überprüfen.

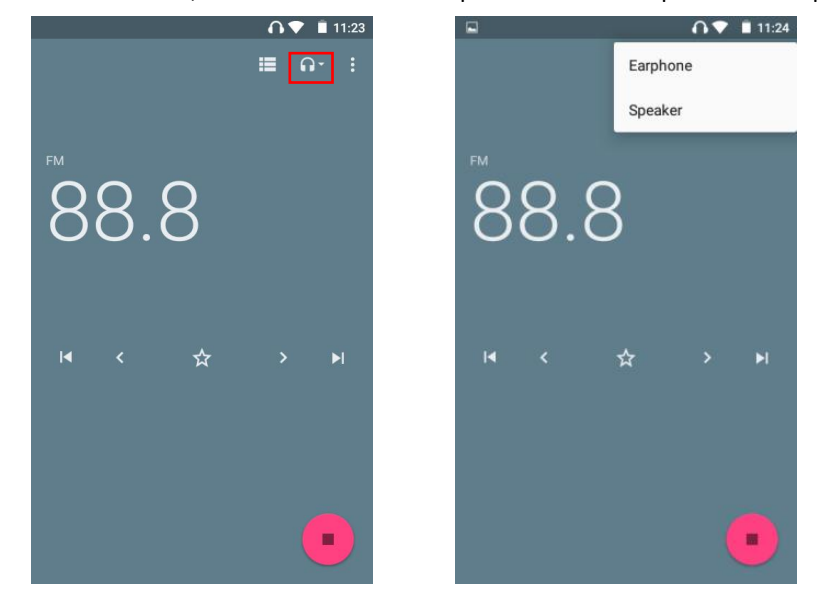

Tippen Sie auf die Schaltfläche, um UKW-Radio über Kopfhörer oder Lautsprecher abzuspielen.

Tippen Sie auf die Schaltfläche, um die UKW-Radioaufnahme zu starten.

/////

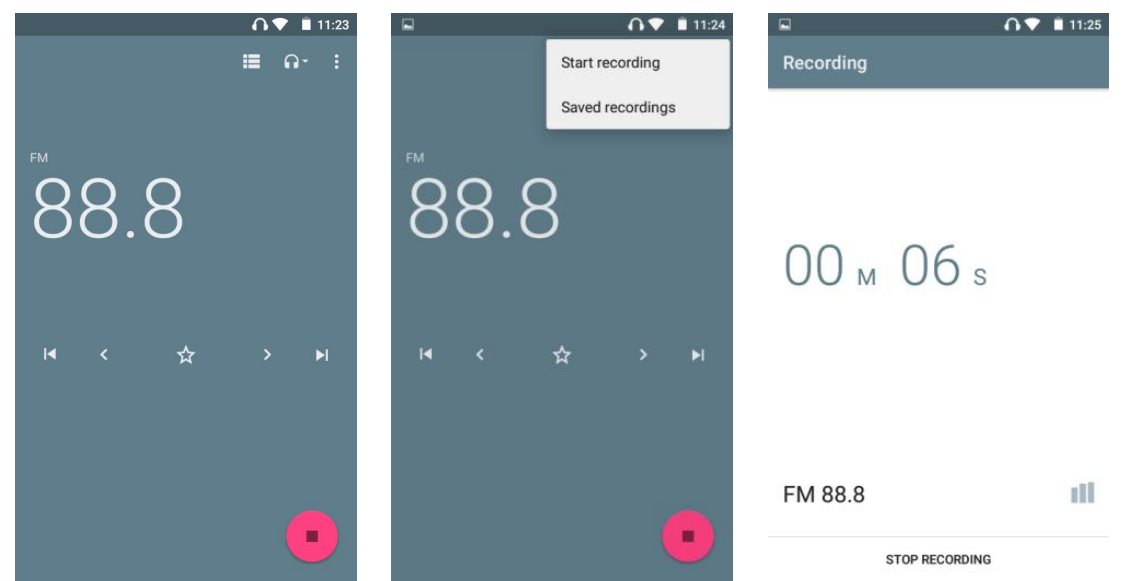

Tippen Sie auf die Schaltfläche >, um in Frequenzschritten von 0,1 zum nächsten Sender zu wechseln. Und tippen Sie auf die Schaltfläche | , um zum nächsten Sender zu wechseln.

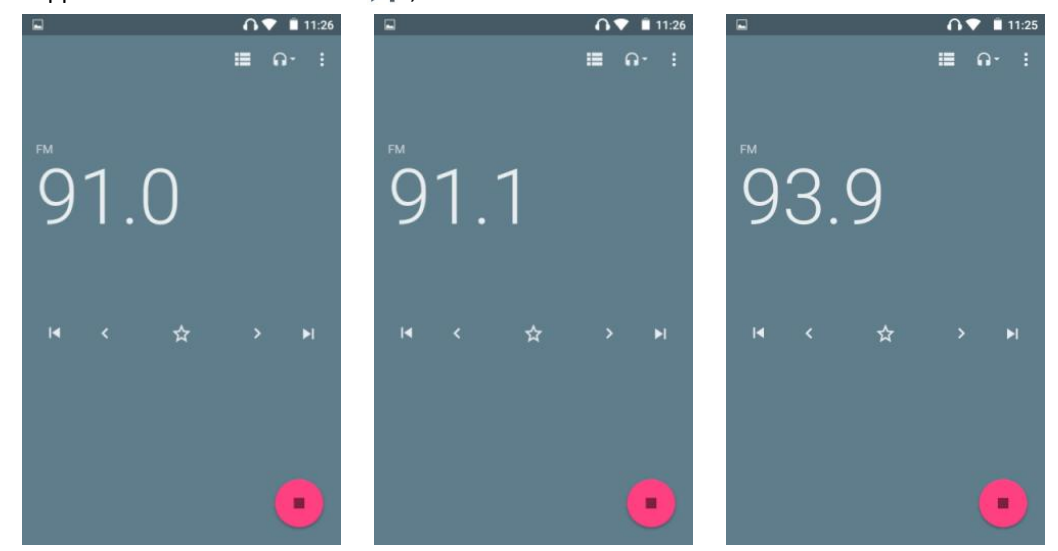

**TITL** 

### **Kann ich den Namen meines Lieblingskanals bearbeiten?**

Ja. Wenn Sie auf das Symbol klicken, um den Kanal als Favoriten zu markieren, klicken Sie auf das Symbol im Popup und wählen Sie "Umbenennen", geben Sie dann einen Namen ein und speichern Sie.

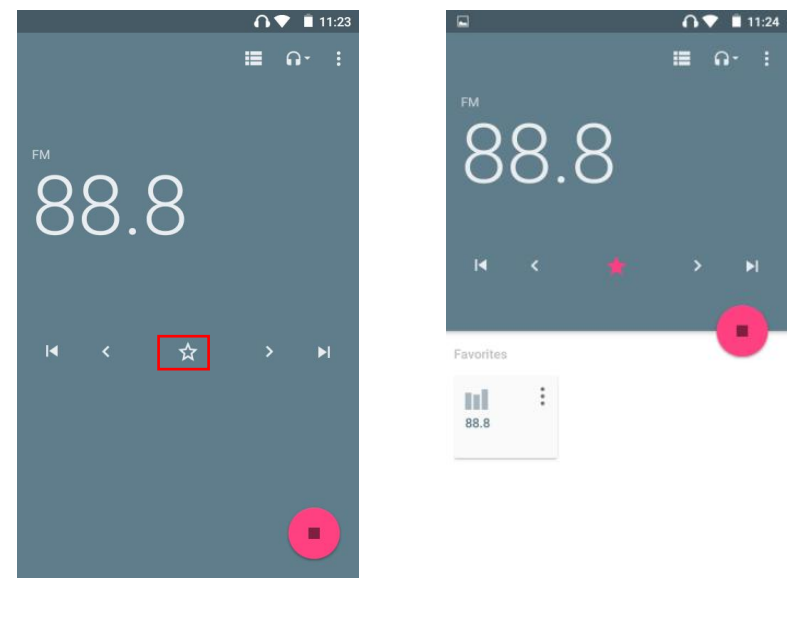

### <span id="page-28-0"></span>**Uhr**

4 uhrbezogene Module hier: ALARM, CLOCK, TIMER, STOPWATCH

1) ALARM

/////

① Neuen Wecker hinzufügen:

Klicken Sie auf das Symbol unten im Fenster, es springt standardmäßig zum "HH"-Zifferblatt, bewegen Sie den Stundenzeiger auf dem Ziffernblatt mit Ihrem Finger in die Zielposition und lassen Sie los. Dann wird es automatisch Springen Sie auf das "MM"-Zifferblatt, bewegen Sie den Minutenzeiger auf die gleiche Weise auf die Zielposition und lassen Sie ihn los. Klicken Sie dann, um AM oder PM auszuwählen, und klicken Sie dann auf "OK".

\* Klicken Sie auf das HH: MM-Feld über dem Zifferblatt, um zur Ableseeinstellung zurückzukehren.

\* Wenn Sie Tastatureingaben bevorzugen, klicken Sie auf das Symbol unten links.

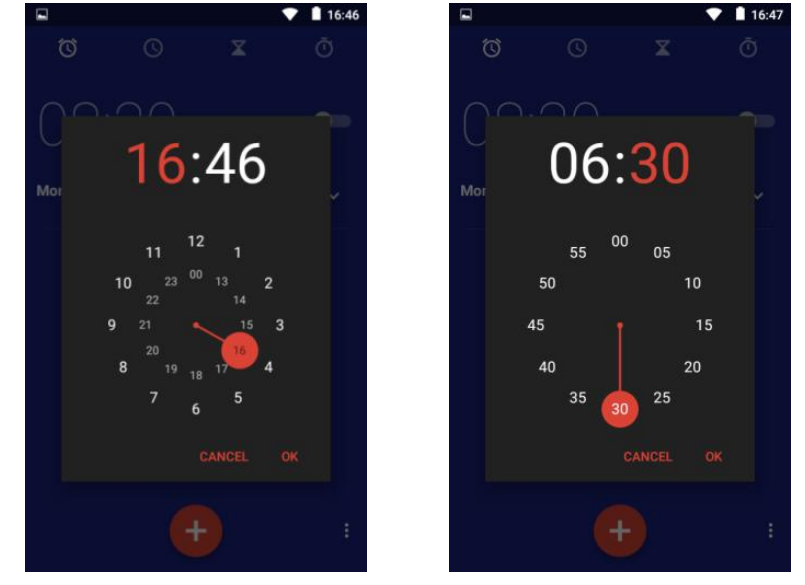

② Wiederholungsdatum/Cäsium/Etikett für Wecker hinzufügen Klicken Sie auf die Schaltfläche unter einem Wecker, um das Einstellungselement zu erweitern:

• Wiederholen – Aktivieren Sie die Option "Wiederholen" und klicken Sie dann auf Wochentage, die nicht wiederholt werden müssen, um die Wiederholung abzubrechen.

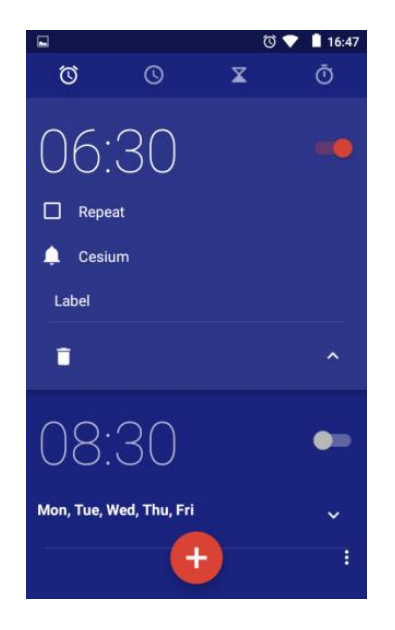

/////

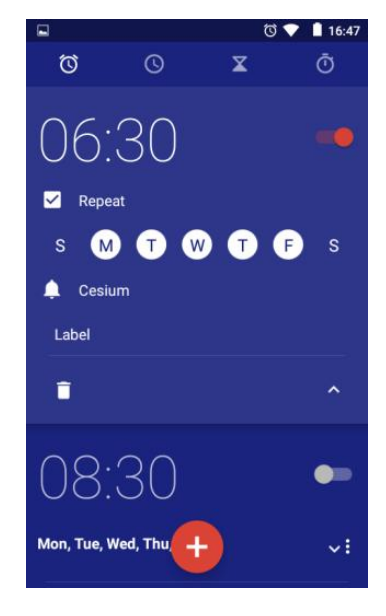

Weckers anzugeben. · Standard (Cäsium) – Klicken Sie darauf und wählen Sie dann den gewünschten aus der Popup-Klingeltonbibliothek aus.

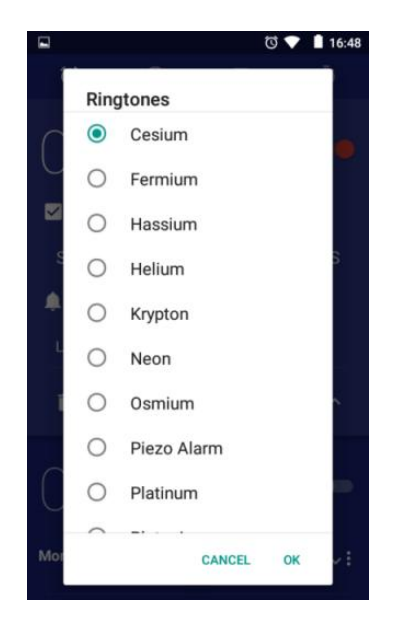

• Label - Klicken Sie auf "Label" und geben Sie den Labeltext ein, klicken Sie auf "OK". Es wird normalerweise verwendet, um den Zweck des

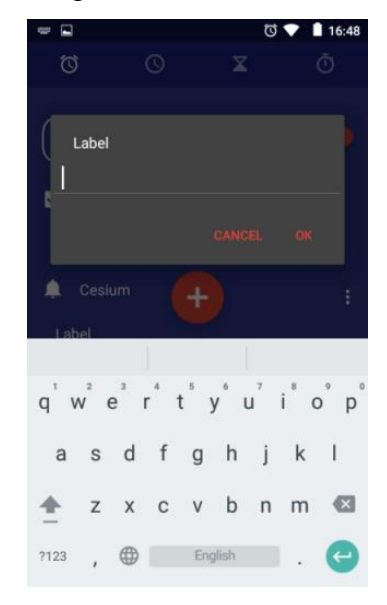

• Löschen – Klicken is Sie hier, um den aktuellen Wecker zu löschen.

777 T

③ Wecker aktivieren/deaktivieren

Klicken Sie auf die Schaltfläche auf der rechten Seite des Weckers, um den Wecker zu aktivieren/deaktivieren;

④ Weitere Einstellungen

Klicken Sie auf das Symbol in der oberen rechten Ecke des Fensters und wählen Sie "Einstellungen". Sie können mehr erhalten

 $16.40$  $\frac{1}{10}$  16:48 16.40  $\odot$  $\circ$  $\odot$ Ō  $\omega$ Ō  $\overline{\mathbf{x}}$  $\overline{\mathbf{x}}$  $\leftarrow$  Settings 06:30 06:30 -0 -6 Style Mon, Tue, Wed, Thu, Fri Mon, Tue, Wed, Thu, Fri Automatic home clock  $\blacksquare$ traveling in an area<br>ent, add a clock for h 08:30 08:30  $\bullet$  $\bullet$ Home time zone (GMT-6:00) Saskatchewar Mon, Tue, Wed, Thu, Fri Mon, Tue, Wed, Thu, Fri Silence after Snooze length Settings 10 minutes  $+$ ÷ Alarm volume

### Weckeinstellungen wie Stil, Heimatzeitzone, Wecklautstärke, Schlummerdauer usw.

### 2) UHR

/////

Hier können Sie Zeitzonen für mehrere Städte hinzufügen und im Fenster anzeigen lassen. Klicken Sie unten auf das Symbol und wählen Sie dann die Stadt aus, die Sie anzeigen möchten.

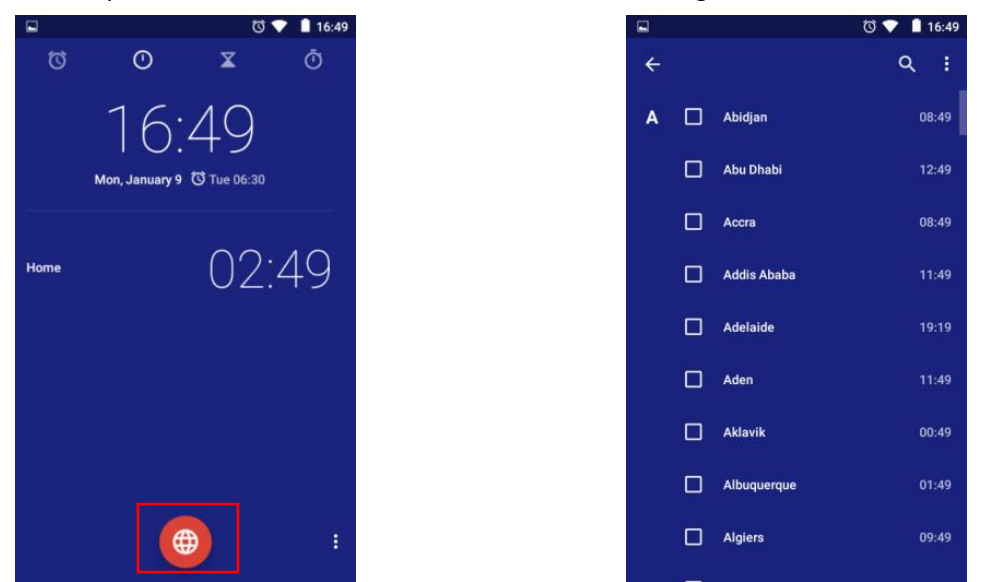

Tipps: Sie können die Zielstadt finden, indem Sie den Bildschirm scrollen oder die Suchschaltfläche drücken. Die Zeitzonenliste ist standardmäßig alphabetisch sortiert. Sie können auch auf das Symbol in der oberen rechten Ecke klicken und Nach Zeit sortieren auswählen.

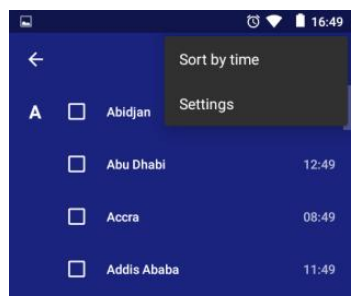

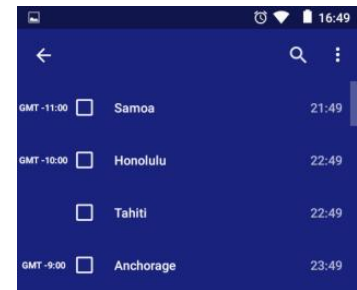

4) ZEITSCHALTUHR

/////

① Fügen Sie einen neuen Timer hinzu

Klicken Sie auf die Zahl im Zahlenrad, um die Timerzeit einzustellen, und klicken Sie dann auf , um zu beginnen. Klicken Sie auf das Symbol unten rechts, um mehrere Timer hinzuzufügen und auszuführen.

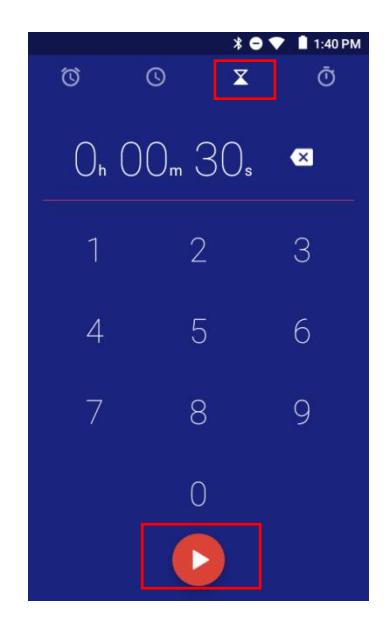

② Beschriften Sie einenTimer

Klicken Sie über einem Timer auf das Tag "Label", um dem Timer ein Label hinzuzufügen, das den

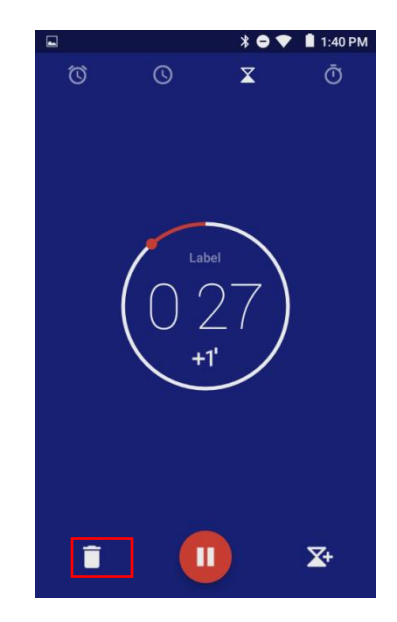

 $\circledR$  Beschriften Sie einen Timer<br>Klicken Sie über einem Timer auf das Tag "Label", Klicken Sie für einen laufenden Timer auf die<br>um dem Timer ein Label hinzuzufügen, das den Schaltfläche "+1" in der Mitte des Timers, um Klicken Sie für einen laufenden Timer auf die Schaltfläche "+1" in der Mitte des Timers, um jedes Mal 1 Minute hinzuzufügen.

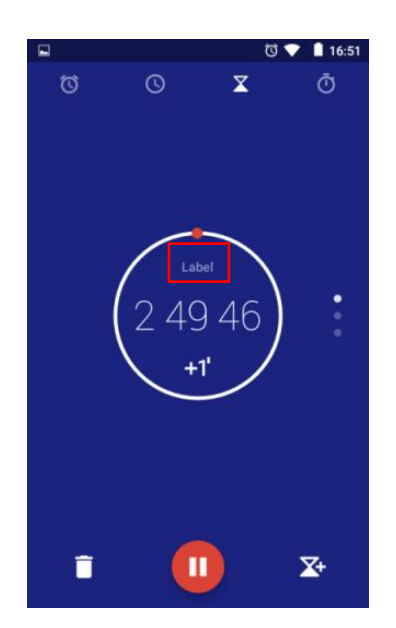

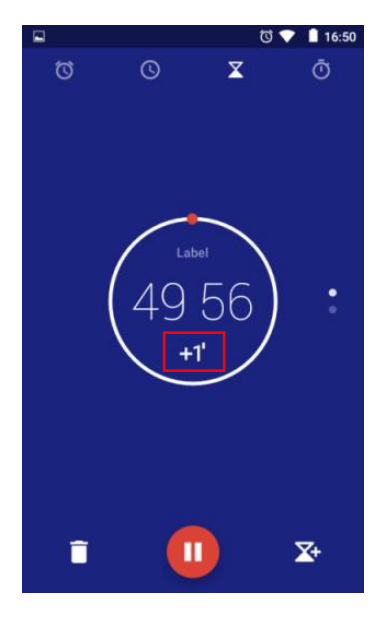

④ Zeitmessung anhalten oder fortsetzen Klicken Sie unten in der Mitte auf die Schaltfläche (D), um den Timer anzuhalten oder fortzusetzen.

⑤ Setzen Sie einen Timer zurück

777 T

Klicken Sie für den Timer im angehaltenen Zustand unten aufden Timer, um zum Anfangszustand zurückzukehren Starten Sie den Timer neu, indem Sie die Taste (D) drücken.

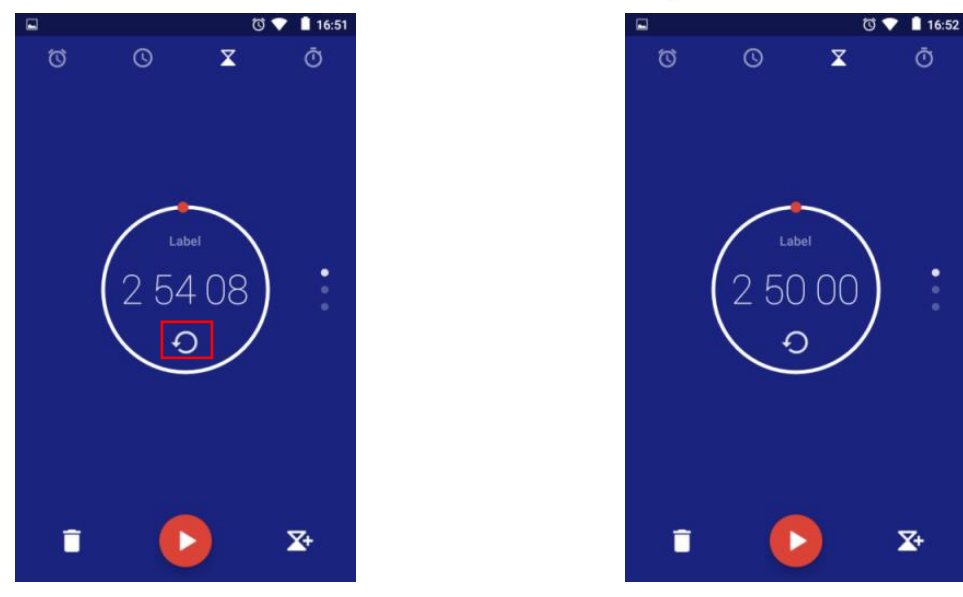

### ⑥ Timer löschen

/////

Klicken Sie auf die Schaltfläche in der linken unteren Ecke, um den aktuellen Timer zu löschen.

### 4) STOPPUHR

① Stoppuhr starten/stoppen: Klicken Sie auf die Schaltfläche (b), um die Stoppuhr zu starten oder anzuhalten.

② Zeichnen Sie einen Zeitpunkt auf: Jedes Mal, wenn Sie während des Laufens auf die Taste "LAP" in der unteren linken Ecke klicken, wird ein Zeitpunkt aufgezeichnet.

3 Stoppuhr zurücksetzen: Klicken Sie auf die Taste <sup>'</sup> In der unteren linken Ecke der angehaltenen Stoppuhr, um die Stoppuhr zurückzusetzen.

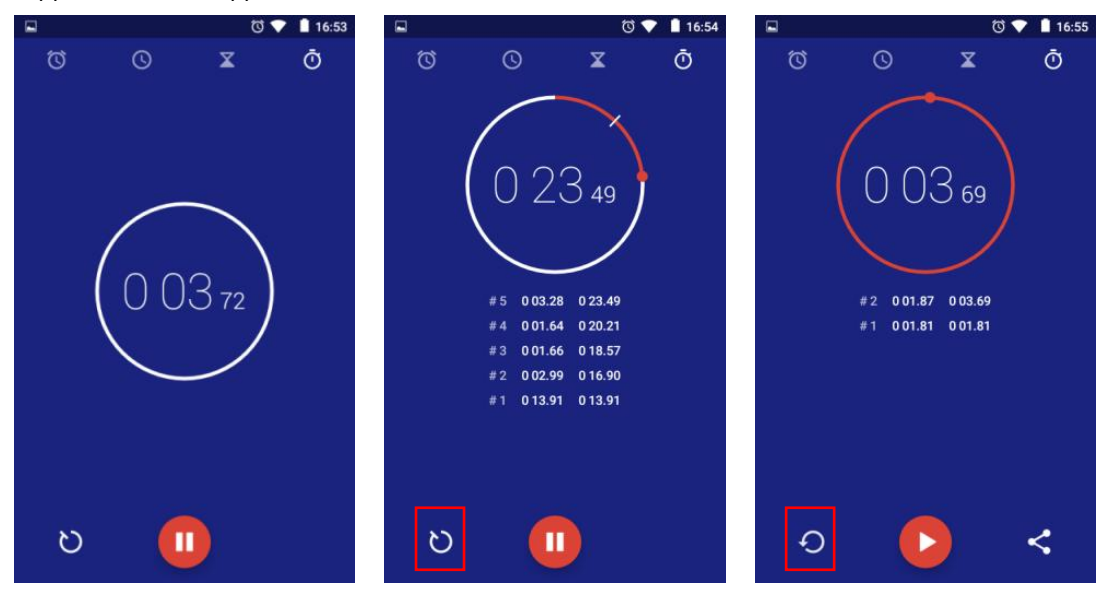

### <span id="page-33-0"></span>**Kalender**

Auf der Kalenderseite werden die folgenden Funktionen bereitgestellt:

/////

1) Kalenderansicht wechseln: Klicken Sie auf das Symbol oben auf der Seite, um die Ansicht auf Tag, Woche, Monat und Agenda umzuschalten.

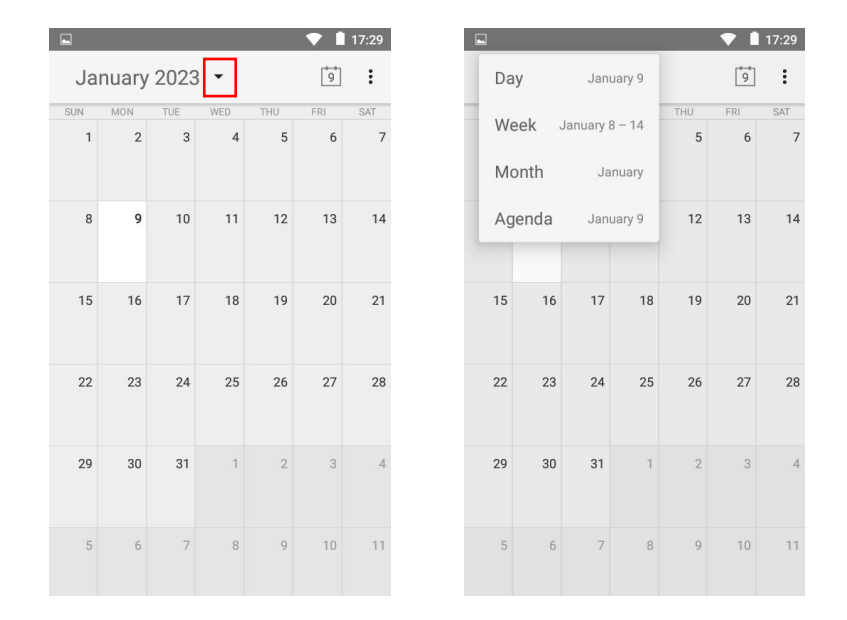

2) Neues Ereignis hinzufügen: Klicken Sie auf das Symbol in der oberen rechten Ecke, wählen Sie "Neues Ereignis", geben Sie den Namen des Ereignisses, den Ort, den Zeitraum, die Zeitzone, die Erinnerung und andere Informationen ein und klicken Sie dann auf die Schaltfläche "FERTIG". Nachdem das Ereignis erstellt wurde, wird das mit dem Ereignis verbundene Datum mit einem Überstrich markiert.

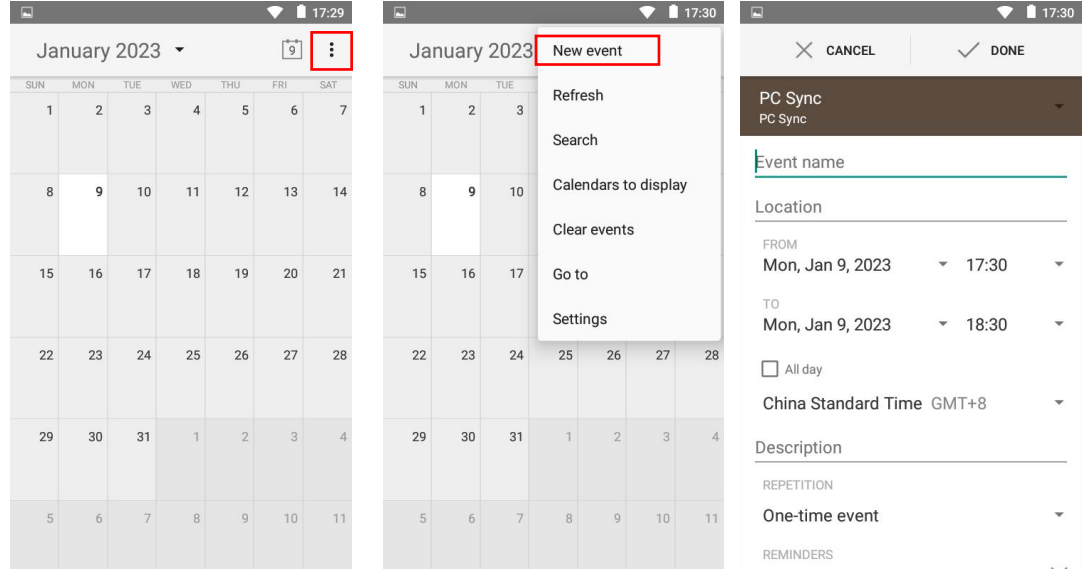

3) Ereignisse löschen: Klicken Sie auf das Symbol in der oberen rechten Ecke, wählen Sie "Ereignisse löschen", wählen Sie das Konto (standardmäßig PC-Synchronisierung) aus, das das

777 T

Ereignis löschen soll, und klicken Sie auf "OK". Alle Veranstaltungen sind ausgewählt Konto wird gelöscht.

4) Ereignisse suchen: Klicken Sie auf das Symbol in der oberen rechten Ecke, wählen Sie "Suchen" und geben Sie das Stichwort des Ereignisses ein, indem Sie auf klicken.

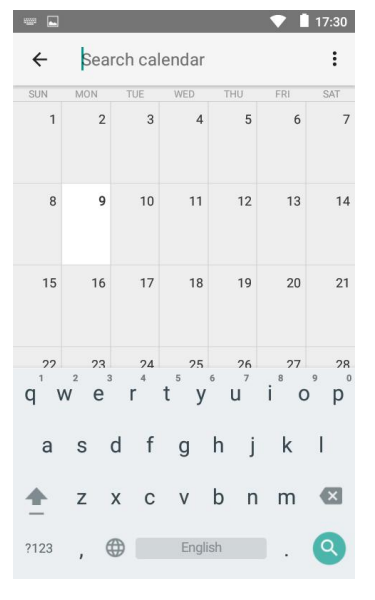

# <span id="page-34-0"></span>**Aktualisieren Sie das Gerät mit Firmware**

Öffnen und entpacken Sie das komprimierte Paket des Upgrade-Tools.

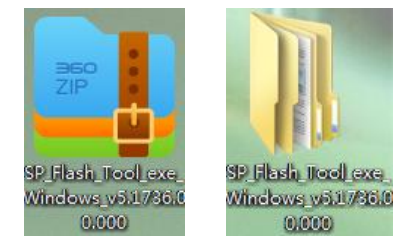

**TITL** 

/////

Öffnen Sie nach dem Entpacken den Ordner und wählen Sie die Anwendung flash\_tool aus

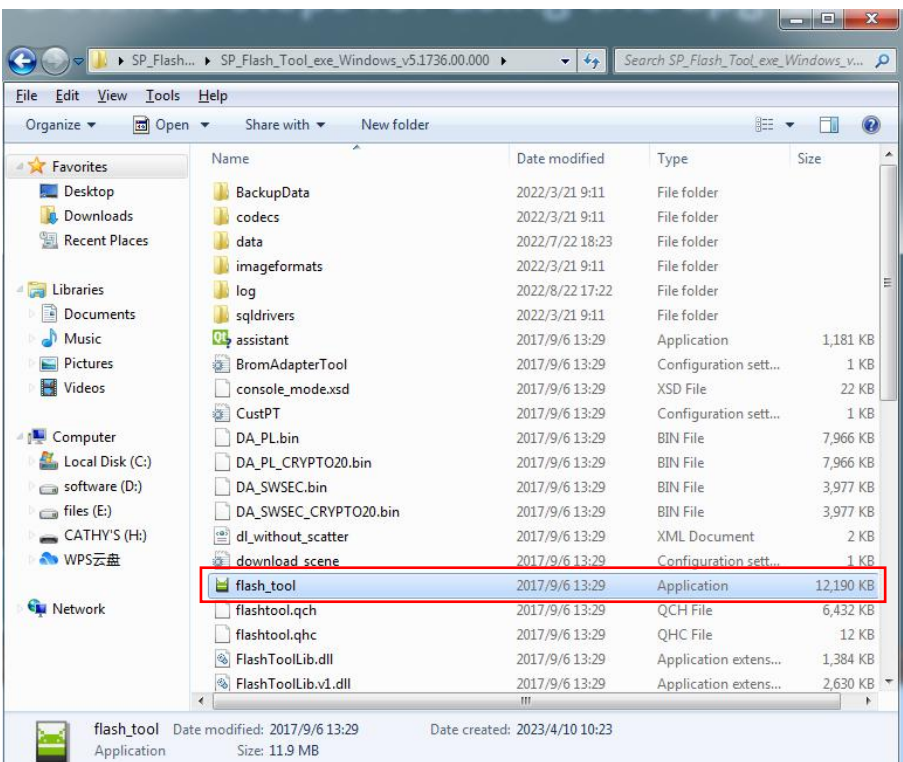

Wählen Sie Download Agent, wählen Sie MTK\_AllInOne.DA.bin

IIIII-

SP\_Flash\_Tool\_exe\_Windows\_v5.1736.00.000\SP\_Flash\_Tool\_exe\_Windows\_v5.1736.00.000\MT

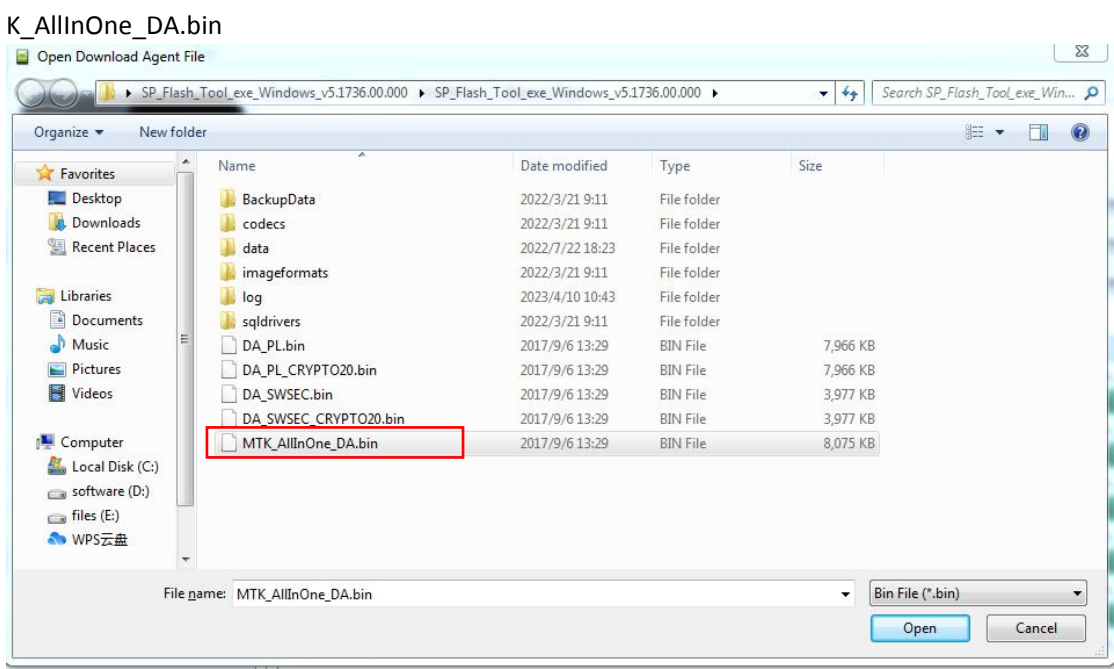

**TITL** 

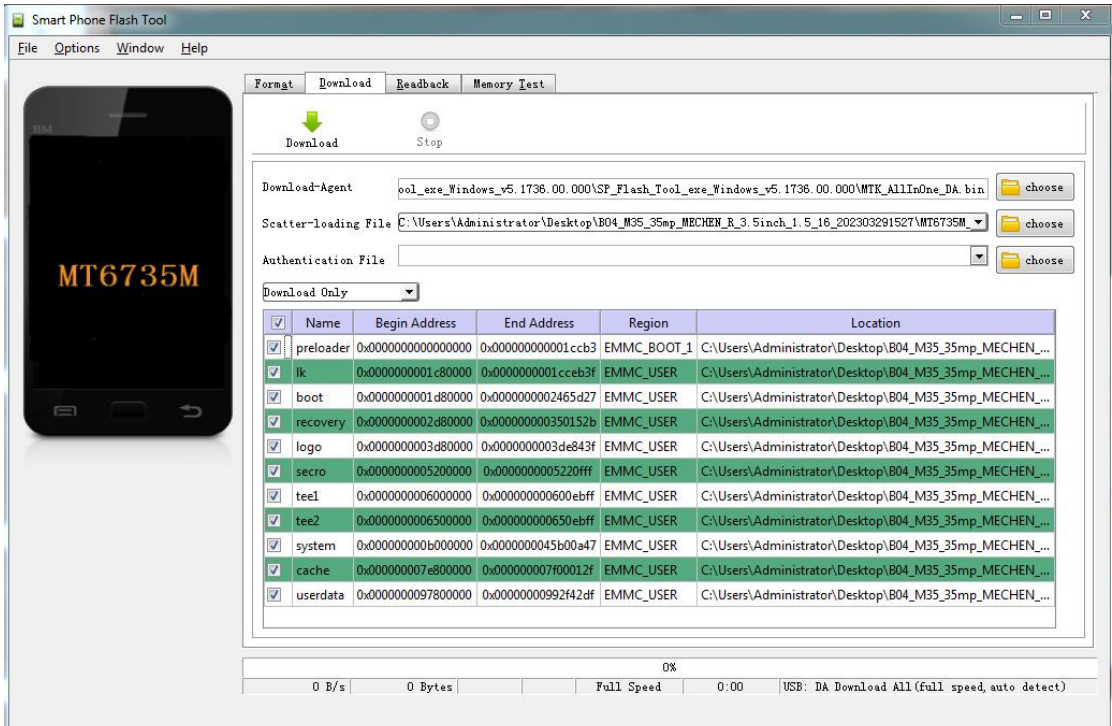

#### Entpacken Sie die Firmware.

/////

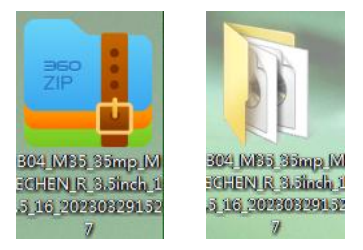

#### Wählen Sie die Scatter-Ladedatei **MT6735M\_Android\_scatter** in **B04\_M35\_35mp\_MECHEN\_R\_3.5inch\_1.5\_16\_202303291527**<br>Dopen Scatter File  $\begin{array}{|c|c|c|c|c|}\n\hline\n\text{23} & \text{3} \\
\hline\n\text{23} & \text{4} \\
\hline\n\text{24} & \text{5} \\
\hline\n\text{25} & \text{6} \\
\hline\n\text{26} & \text{6} \\
\hline\n\text{27} & \text{6} \\
\hline\n\text{28} & \text{7} \\
\hline\n\text{29} & \text{8} \\
\hline\n\text{20} & \text{9} \\
\hline\n\text{21} & \text{10} \\
\hline\n\text{22} & \text{11} \\
\hline\n\text{23} & \text$ B04\_M35\_35mp\_MECHEN\_R\_3.5inch\_1.5\_16\_202303291527  $\bullet$   $\bullet$   $\bullet$  Search B04\_M35\_35mp\_MECH...  $\rho$ New folder  $\mathbb{H} \begin{array}{cc} \ast & \mathbb{H} \end{array} \begin{array}{cc} \mathbb{O} \end{array}$ Organize  $\blacktriangledown$  $\overline{\phantom{a}}$ Name Date modified Type Size Favorites  $\Box$  android-info Text Document Desktop 2023/3/29 15:27  $1$  KB **Downloads** installed-files 2023/3/29 16:03 Text Document 99 KB **Recent Places** MT6735M\_Android\_scatter 2023/3/29 15:25 Text Document **10 KB** ota\_scatter 2023/3/29 15:27 **Text Document**  $1$  KB Libraries Documents Music Pictures Videos Computer Local Disk (C:)  $\Box$  software (D:)  $files(E)$  $CATHY'S (H)$ File name: MT6735M\_Android\_scatter  $\overline{\phantom{a}}$  Map File (\*.txt)  $\overline{\phantom{a}}$  $\sqrt{\frac{2}{1}}$  $Qpen$

**TITL** 

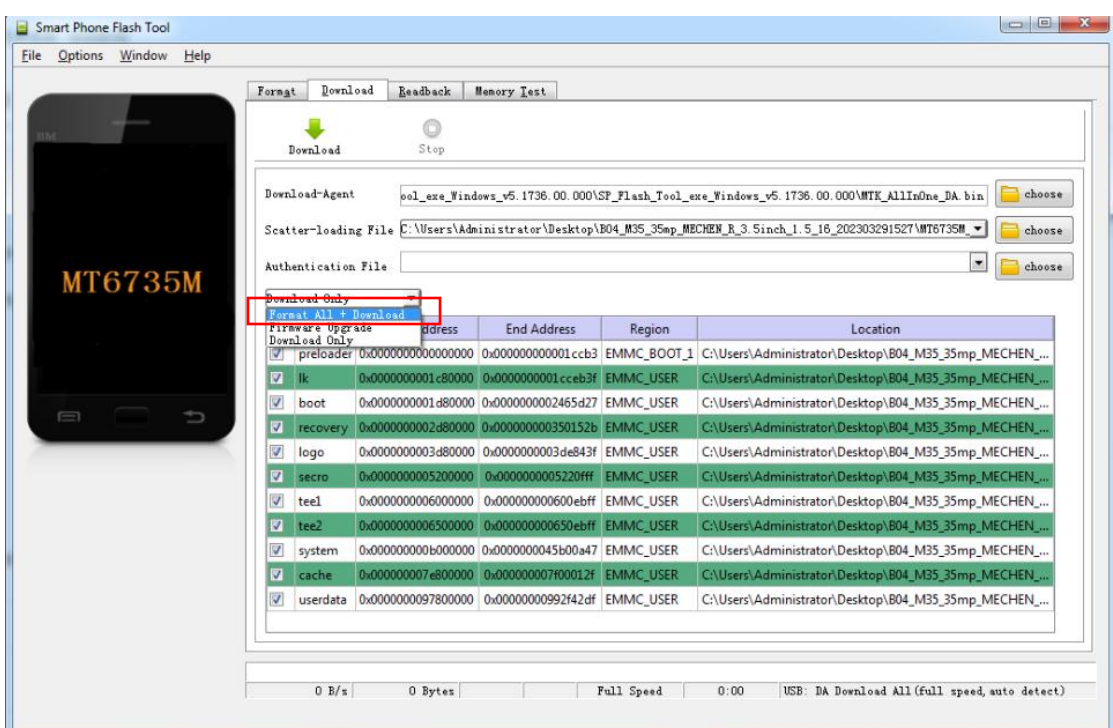

Wählen Sie im Upgrade-Modus alle formatieren + herunterladen

**/////** 

Klicken Sie abschließend auf Herunterladen.

\_ ////

Stellen Sie sicher, dass das Gerät vollständig heruntergefahren wurde, und schließen Sie dann MECHEN H1 an den USB-Anschluss des Computers an, um das Upgrade durchzuführen

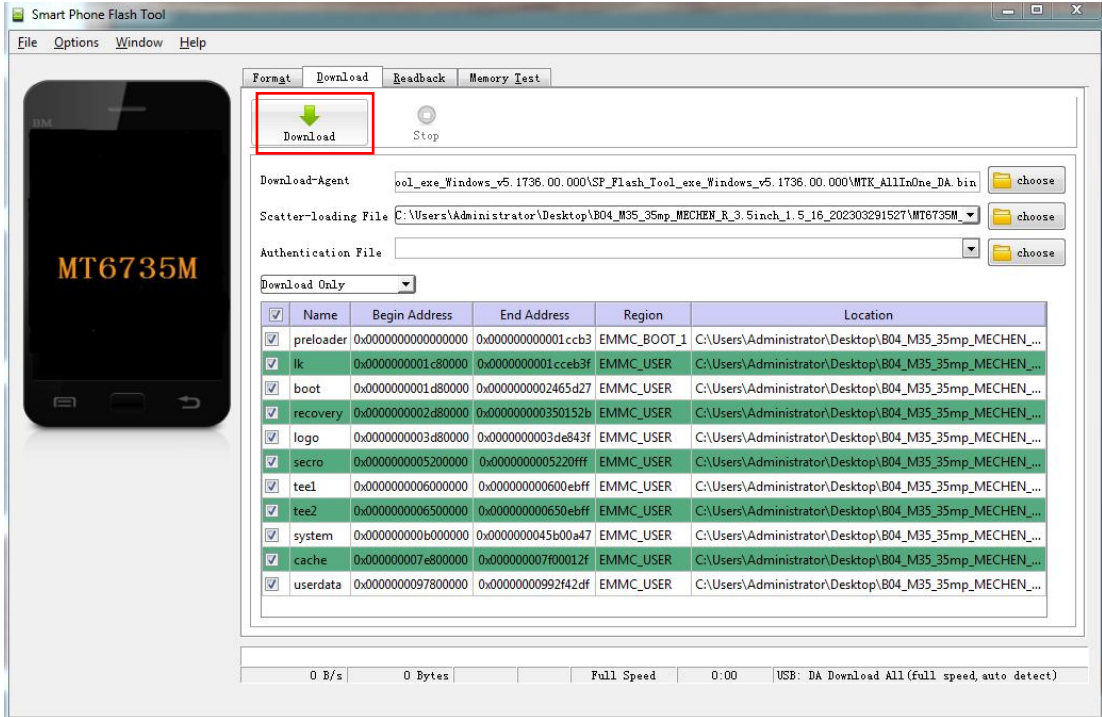

### Der Upgrade-Prozess ist wie folgt:

//////-

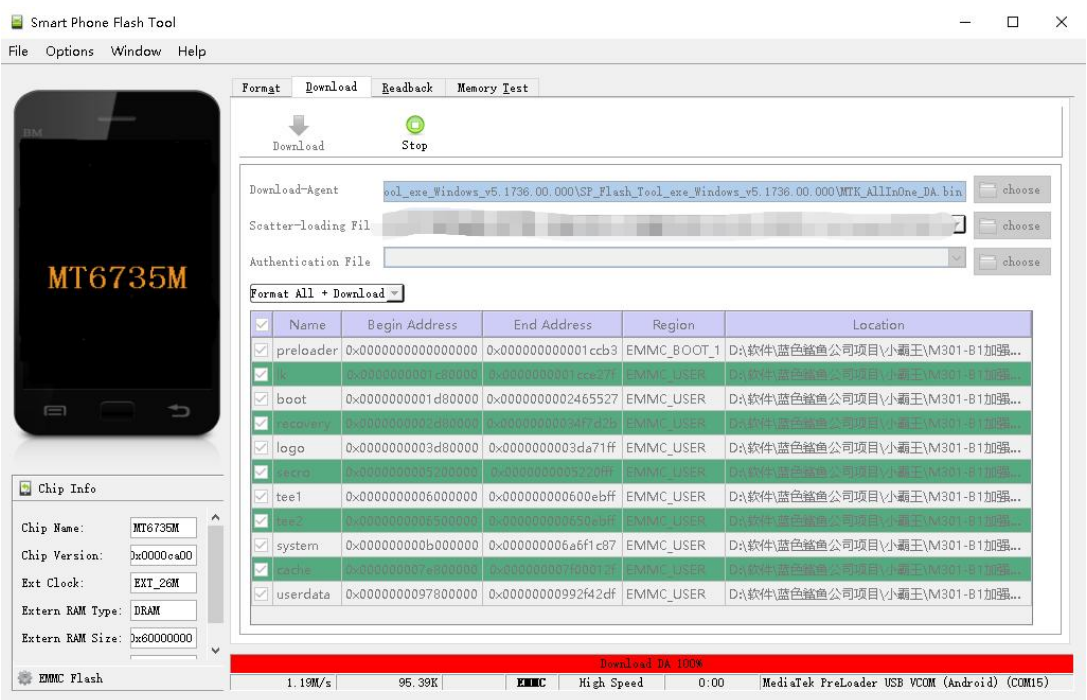

### Das Upgrade ist fertig!

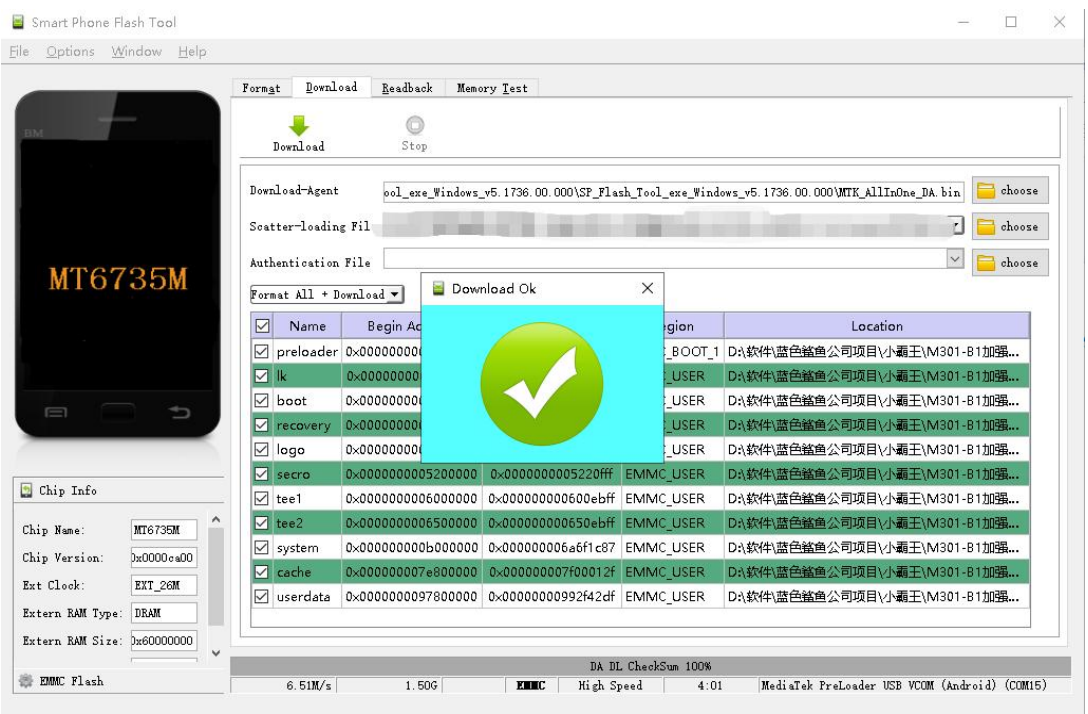

 $2000-1$ 

Die Firmware kann von unserer offiziellen Website heruntergeladen werden: <https://mechen.com.cn/gjsj>

 $\_$  ////

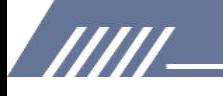

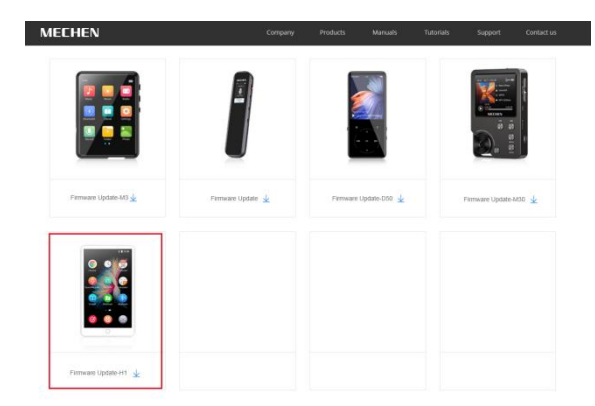

Oder laden Sie das Upgrade-Tool und die Firmware von Google Drive herunter: [https://drive.google.com/drive/folders/19BanpTSFShMPopAynPbAaybEBBtldvbd?usp=share\\_link](https://drive.google.com/drive/folders/19BanpTSFShMPopAynPbAaybEBBtldvbd?usp=share_link)

### <span id="page-39-0"></span>**Häufige Fehler und Lösungen**

### **1. Der Player kann nicht aufgeladen werden.**

Im o Wenn das USB-Kabel zum Aufladen angeschlossen ist, leuchtet der Player normalerweise auf und zeigt ein Batterielogo und die verbleibende Ladung an.

Fehlerbehebung:

1) Prüfen Sie, ob es an einem schlechten Kontakt liegt. In den meisten Fällen wird ein Ladefehler durch schlechte verursacht

Kontakt. Sie können das USB-Kabel wiederholt ein- und ausstecken, um zu testen, ob der Ladevorgang fortgesetzt werden kann. Wenn es zu einem bestimmten Zeitpunkt aufgeladen werden kann, weist dies auf einen schlechten Kontakt hin.<br>2) Überprüfen Sie, ob der USB-Anschluss beschädigt ist

Schließen Sie den Player mit einem bewährten USB-Kabel an einen Computer mit einem freien USB-Anschluss an. Wenn der Fehler weiterhin besteht, weist dies darauf hin, dass der USB-Anschluss des Players beschädigt wurde.

3) Überprüfen Sie, ob das USB-Kabel beschädigt ist.

7777

·Sie können ein bewährtes USB-Kabel ersetzen, um den Player anzuschließen und zu prüfen, ob er aufgeladen werden kann. Wenn dies der Fall ist, bedeutet dies, dass das vorherige Kabel beschädigt wurde.

·Sie können das USB-Kabel auch verwenden, um zu versuchen, andere Geräte wie Mobiltelefone aufzuladen, um zu prüfen, ob es andere Geräte aufladen kann. Wenn nicht, bedeutet dies auch, dass das Kabel beschädigt wurde.

Wenn bestätigt wird, dass sowohl das USB-Kabel als auch der Ladeanschluss in Ordnung sind, kann festgestellt werden, dass es am Player selbst liegt. Bitte kontaktieren Sie den Kundendienst für Ersatz oder Rückerstattung.

Tipps: Wenn ausgeschaltet und längere Zeit nicht verwendet wird (länger als 3 Monate oder sogar länger), lässt sich der Player möglicherweise nicht einschalten oder aufladen. Dies ist

/////

normalerweise eine Illusion, die dadurch verursacht wird, dass sich das Gerät in einem Überentladungsschutzzustand befindet, und kein echter Fehler. Achten Sie in diesem Fall bitte darauf

Laden Sie es mindestens 2 Stunden lang auf, bevor Sie versuchen, es einzuschalten.

### **2. Nichts passiert, wenn der Player über ein USB-Kabel mit dem Computer verbunden ist.**

Verwenden Sie normalerweise ein USB-Kabel, um den Player mit dem Computer zu verbinden, ein MTP-Gerät mit dem Namen H1 wird in der Geräte- und Laufwerksliste Ihres Computers angezeigt.

Fehlerbehebung:

1) Prüfen Sie, ob es an einem schlechten Kontakt liegt.

In den meisten Fällen wird ein solcher Ausfall durch schlechten Kontakt verursacht. Sie können das USB-Kabel wiederholt ein- und ausstecken, um zu testen, ob die Verbindung wiederhergestellt werden kann.

2) Überprüfen Sie, ob der USB-Anschluss beschädigt ist

Schließen Sie den Player mit einem bewährten USB-Kabel an einen Computer mit einem freien USB-Anschluss an. Wenn der Fehler weiterhin besteht, bedeutet dies, dass der USB-Anschluss des Players beschädigt wurde

3) Überprüfen Sie, ob das USB-Kabel beschädigt ist.

·Sie können ein bewährtes USB-Kabel ersetzen, um den Player anzuschließen, um zu prüfen, ob die Verbindung wiederhergestellt werden kann. Wenn dies der Fall ist, bedeutet dies, dass das vorherige Kabel beschädigt wurde.

·Sie können auch versuchen, andere Geräte über das USB-Kabel anzuschließen. Wenn auch keine Reaktion erfolgt, bedeutet dies auch, dass das USB-Kabel beschädigt wurde.

### **2. UKW-Radio lässt sich nicht einschalten.**

777

Das UKW-Radio muss zum Einschalten als Antenne an ein kabelgebundenes Headset/Kopfhörer angeschlossen werden. Wenn das Headset angeschlossen ist und der Fehler weiterhin besteht, hat der 3,5-mm-Anschluss wahrscheinlich einen schlechten Kontakt. Bitte ersetzen Sie ein Headset und versuchen Sie es erneut.

### **4. Ich möchte einige unnötige Apps löschen, wie geht das?**

Drücken Sie lange auf die App, die Sie auf dem Desktop löschen möchten, dann wird in der oberen Leiste eine Meldung "DEINSTALLIEREN" angezeigt. Ziehen Sie sie zum Löschen.

### **Warnung:**

· Das Löschen der Appist irreversibel. Es sei denn, Sie setzen das Gerät auf die Werkseinstellungen zurück. Bitte seien Sie vorsichtig.

·Einige in Android integrierte APPs können nicht gelöscht oder deinstalliert werden, wie z. B. Musik, Uhr, Taschenrechner usw.

### **5. Wie macht man Screenshots? METHODE 1:**

Drücken Sie lange auf den Netzschalter, es werden 3 Auswahlmöglichkeiten angezeigt: Ausschalten, Neustart, Screenshot.

Wählen Sie Screenshot, um einen Screenshot aufzunehmen.

### **METHODE 2:**

/////

Halten Sie gleichzeitig die Lautstärke- und die Einschalttaste gedrückt. Screenshots werden in Galerie--Screenshot im Gerätespeicher gespeichert.

### **6. Wie lösche ich Apps, die im Hintergrundlaufen?**

Drücken Sie lange auf die Home-Taste des Geräts und wischen Sie nacheinander nach rechts oder links

Popup-Anwendungsliste, um das Programm zu löschen.

### **7. Ich habe das Passwort vergessen, wie schalte ich das Gerät ein?**

- 1) Bitte schalten Sie das Gerät zunächst aus.
- 2) Halten Sie die beiden Tasten gleichzeitig gedrückt: Ein- / Aus-Taste und die Lautstärketaste +
- 3) Lassen Sie Ihre Hände nicht los, bis die Seite The Android Recovery erscheint

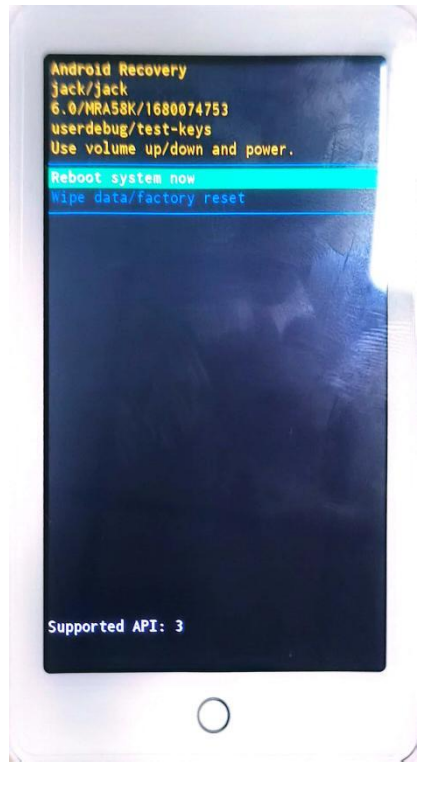

- 4) Wählen Sie die 2. Wahl: **Daten löschen/Werkseinstellungen wiederherstellen**
- 5) Drücken Sie den Netzschalter, um einen Werksreset zu starten

777

6) Wenn das Zurücksetzen auf die Werkseinstellungen abgeschlossen ist, können Sie das Gerät ohne Passwort einschalten.